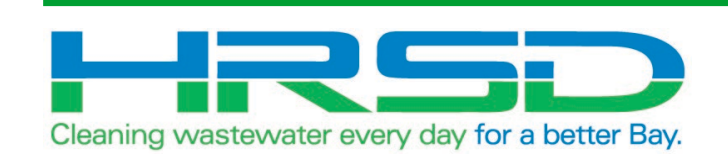

# Project EVO – Training for Suppliers, Engineers and Inspectors

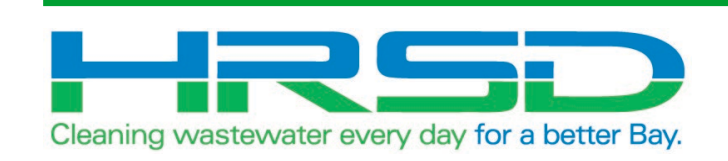

## General Information

• HRSD is implementing an integration of their ERP software, EBS, and their project management software, Unifier, to eliminate redundancies and provide accurate and timely financial information. The goal of this project is to leverage the strengths inherent in each of the systems.

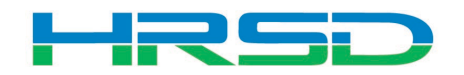

- Bid/Solicitation process Still in Oracle E-Business Suite (EBS, ERP)
	- Including contract award
- Non-CIP project processes
- Non-cost related Unifier processes

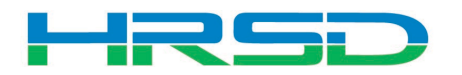

- [Unifier: https://uhrsd-primavera](https://uhrsd-primavera-idm.oracleindustry.com/)idm.oracleindustry.com/
- Contact Unifier Help Desk at [UnifierAdmin@hrsd.com](mailto:UnifierAdmin@hrsd.com) for Username and Password for Unifier
- Oracle E-Business Suite (EBS) or "ERP": [https://erpprodext.hrsd.com/OA\\_HTML/AppsLoc](https://erpprodext.hrsd.com/OA_HTML/AppsLocalLogin.jsp) alLogin.jsp

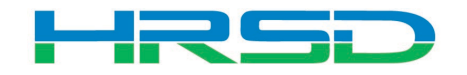

- May  $5<sup>th</sup>$  last day for initiation in EBS
- May  $12<sup>th</sup>$  last day to complete approvals in EBS – In-flight bids will be able to process in EBS
- June  $1<sup>st</sup>$  Cost records for capital projects initiated in Unifier

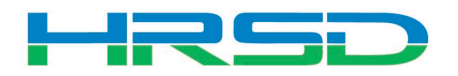

#### Preferences – Time Zone

## • Confirm Time Zone Preference

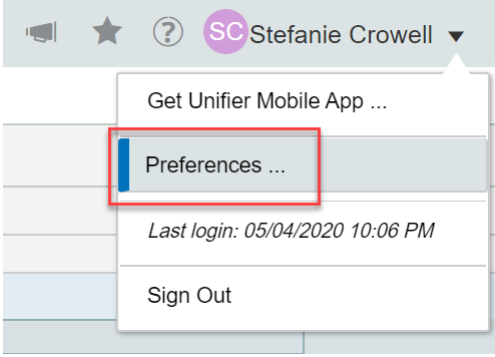

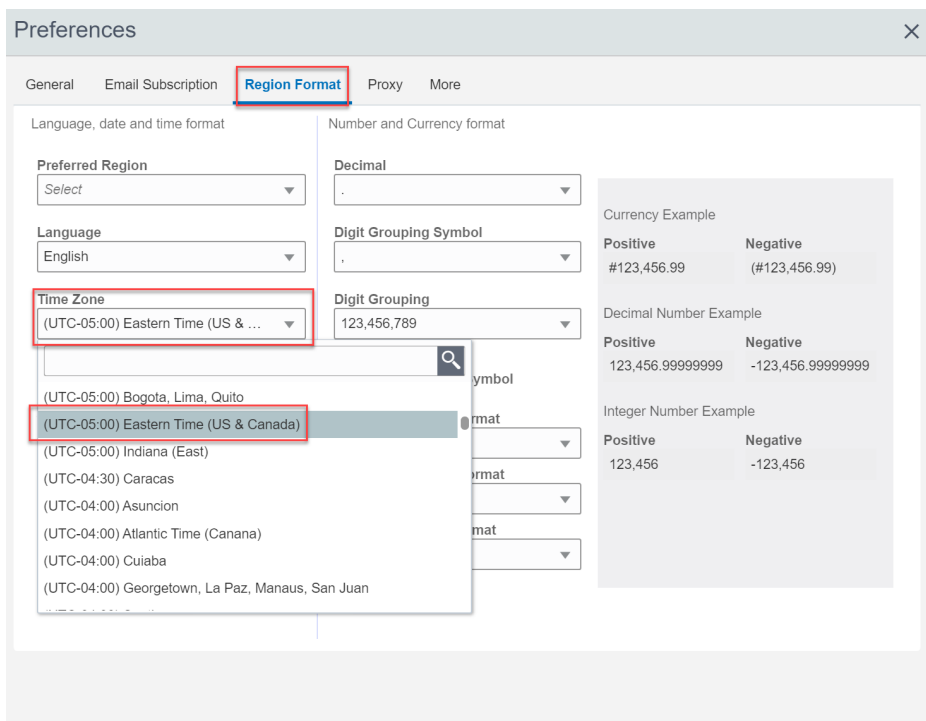

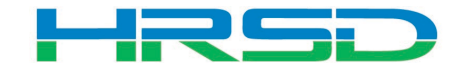

Cancel Apply

OK

- Contact **[unifieradmin@hrsd.com](mailto:unifieradmin@hrsd.com)** for any of the following:
	- Post go-live support
	- Additional training for new Unifier users
- User Productivity Kit (UPK) available within Unifier

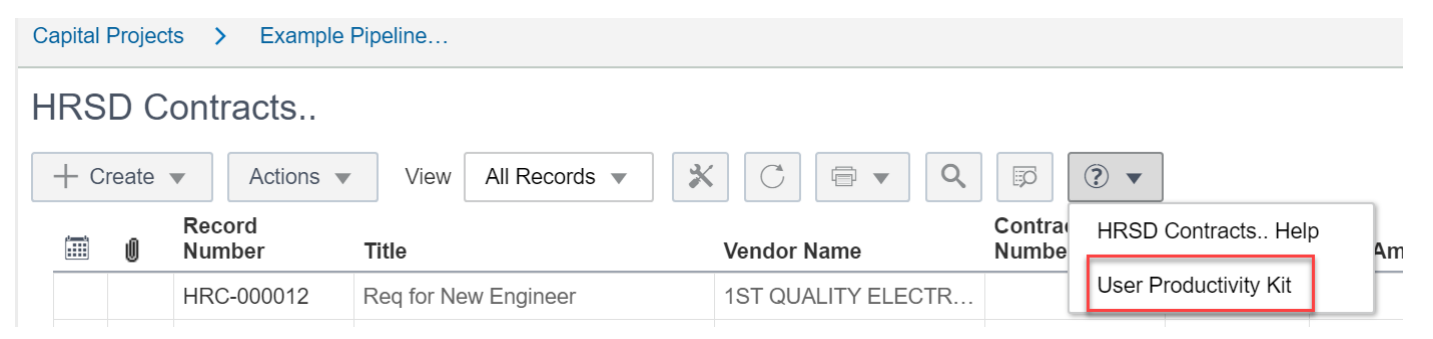

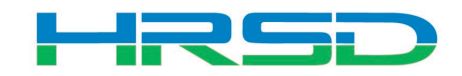

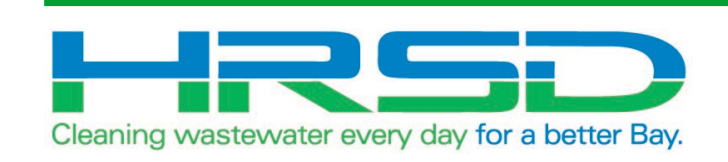

## HRSD Payments BP Contractor Initiated Inspector and Engineer Approval

- Used by Contractor to initiate payments
- EBS Work Confirmation = Unifier HRSD Payments
- Flow of information:

 $=$ 

- 1. HRSD Payments BP created and approved in Unifier
- 2. Interface to EBS for payment request
- 3. Payment created in EBS
- 4. Interface Final Payment Information back to Unifier

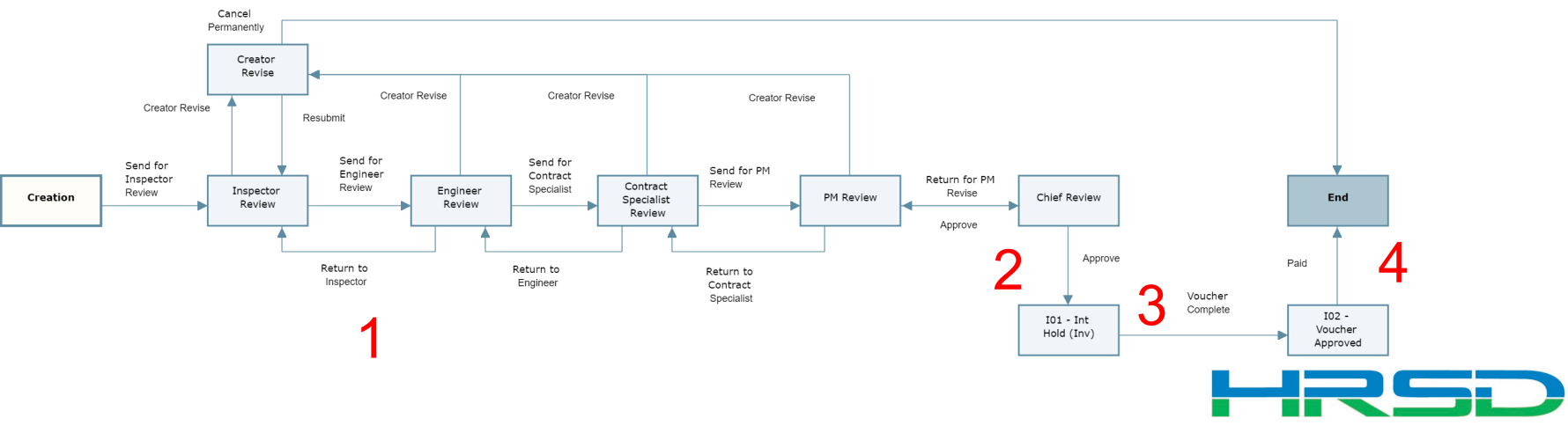

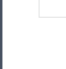

#### Navigation

- Project > Collaboration > Tasks
- Project > Payments BP Logs > HRSD Payments

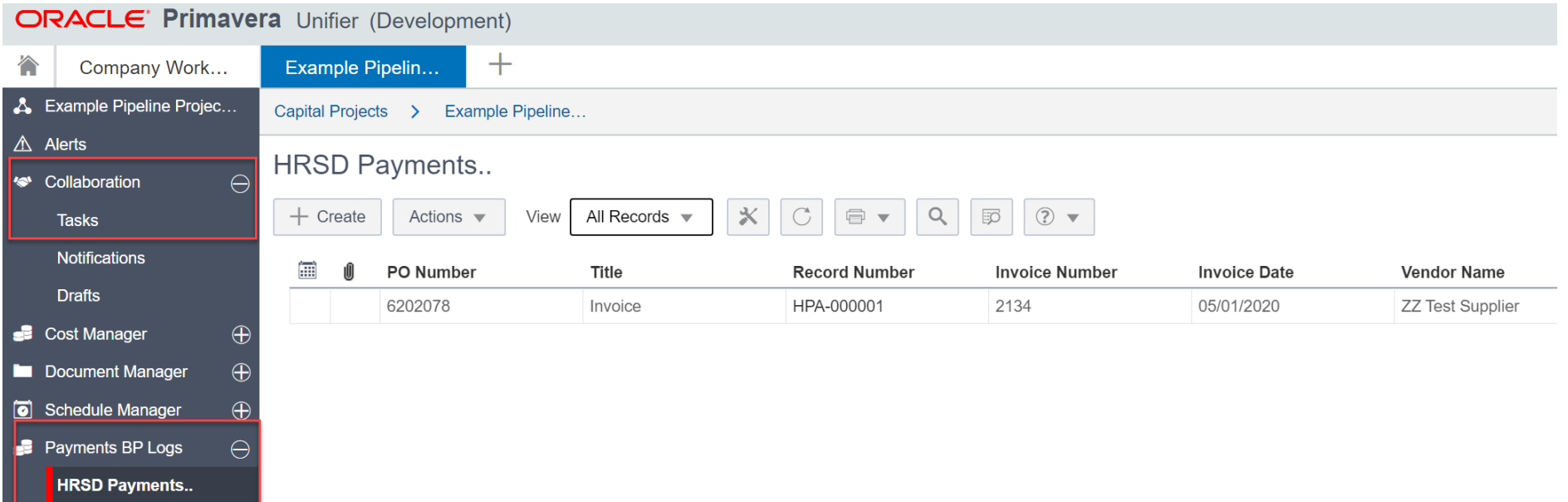

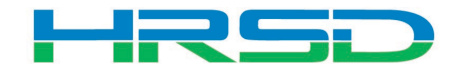

#### Review – Payment Voucher Tab

## • Invoice should be included on Attachments tab

#### **HRSD Payments..**

 $\equiv$   $\star$ 

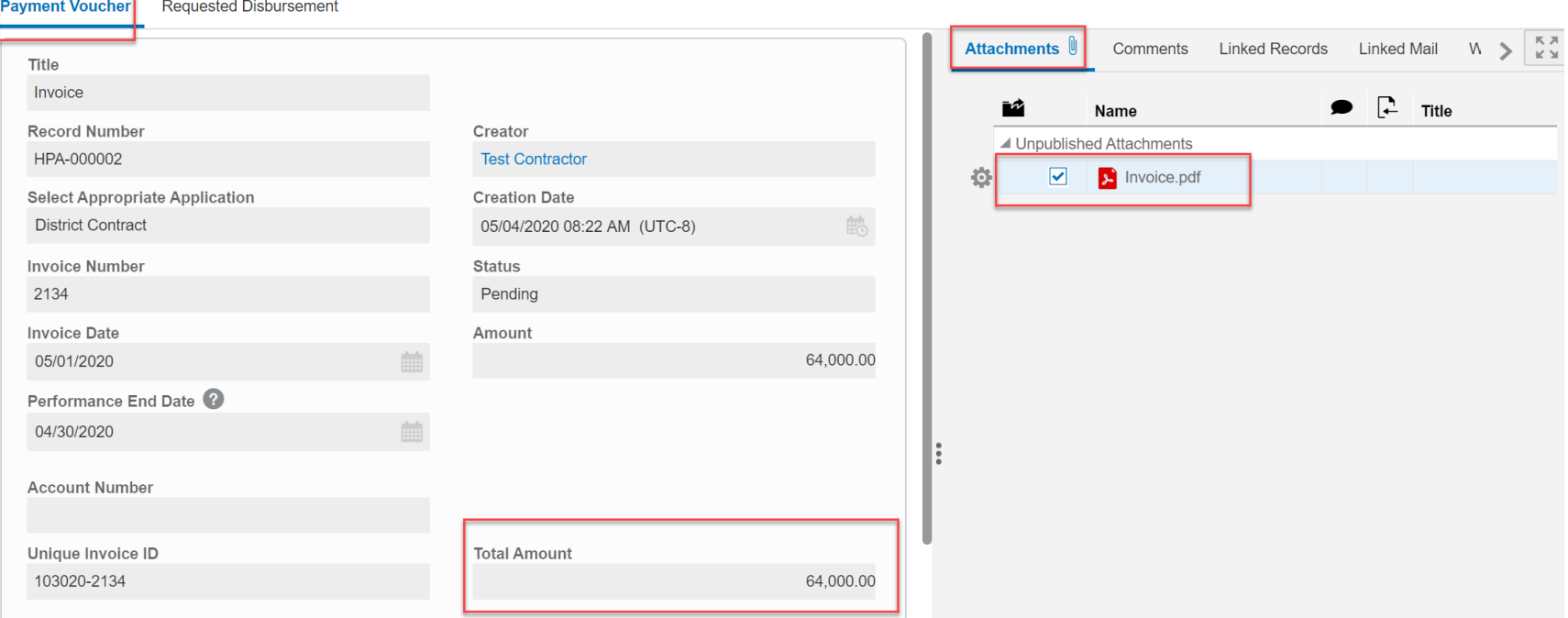

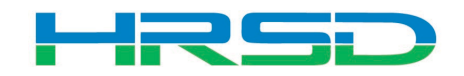

#### Review – Requested Disbursement Tab

• Requested amount(s) should match Invoice Attachment

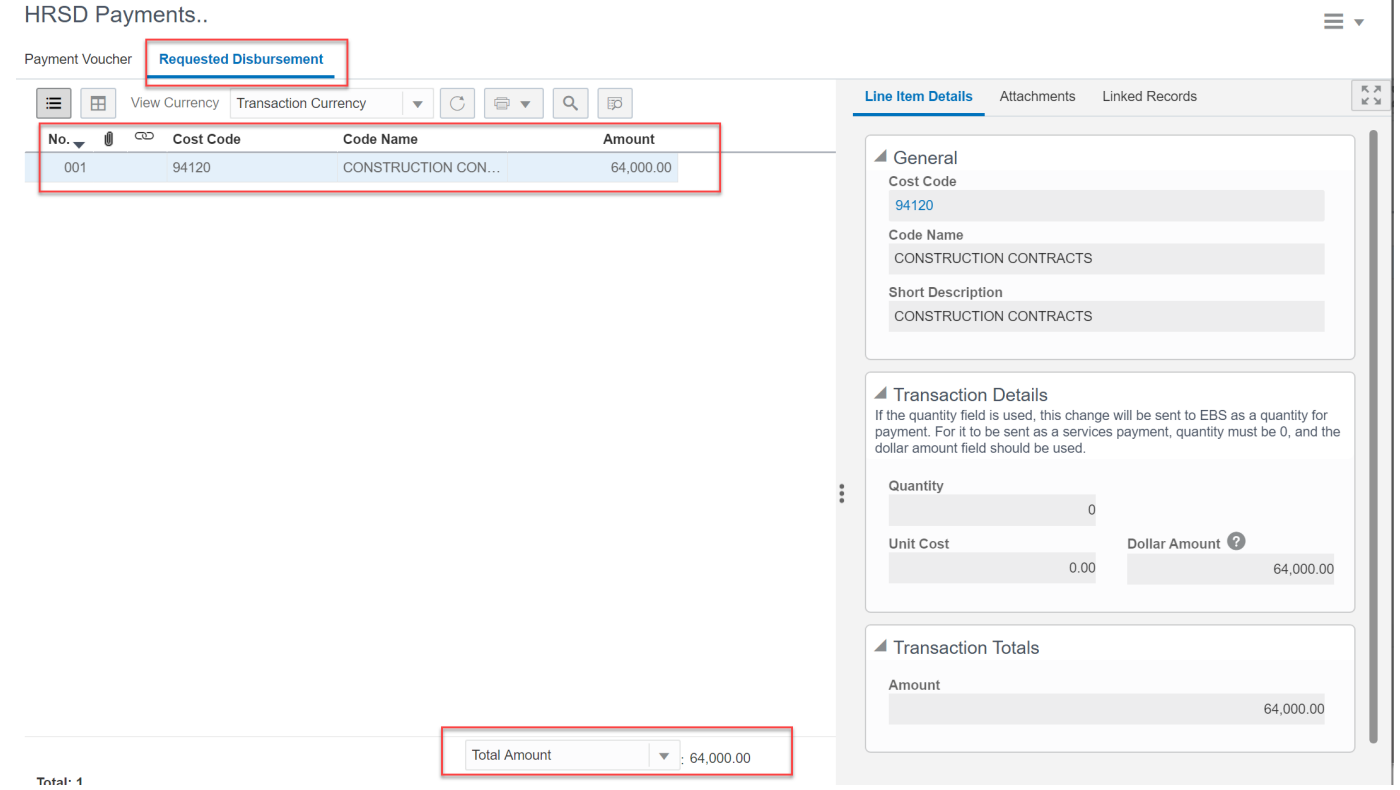

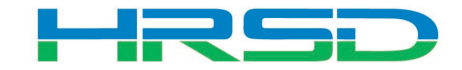

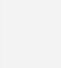

- Contractor will submit Payments BP to Inspector
- Inspector Workflows
	- Send for Engineer Review
	- Creator Revise

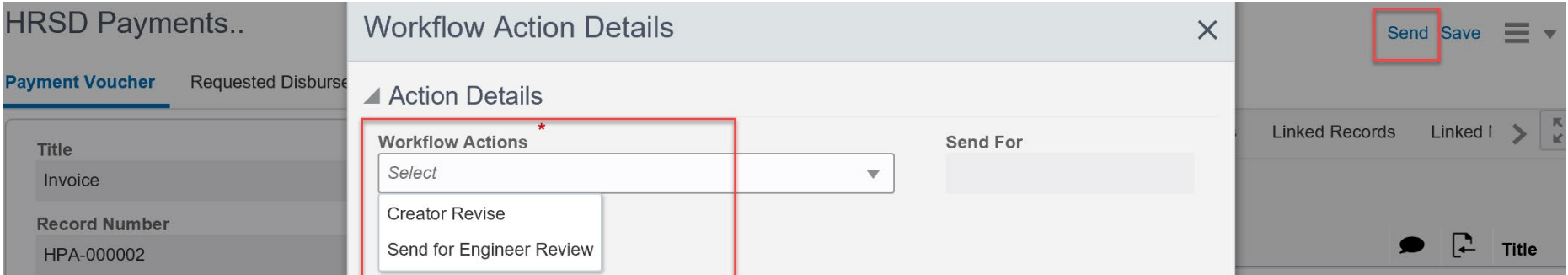

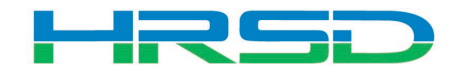

### Workflow – Engineer

• Engineer Workflows

厚

- Send for Contract Specialist
- Return to Inspector
- Creator Revise

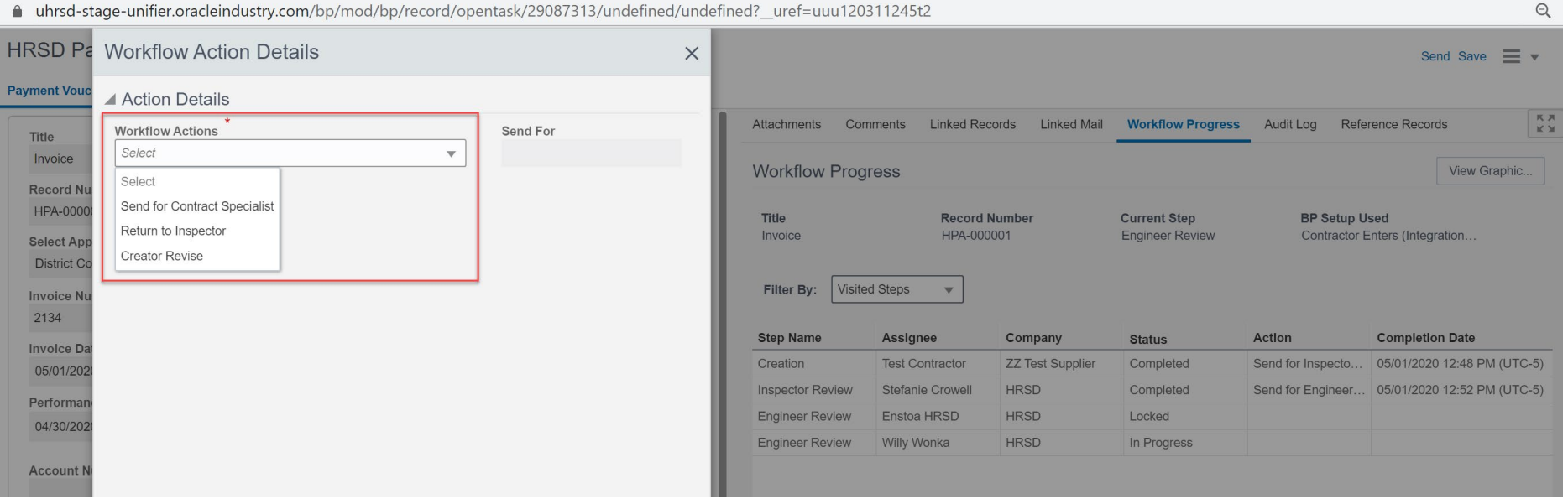

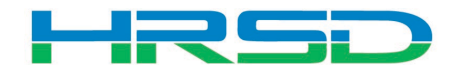

Checking Workflow Progress

- Payment Voucher > Workflow Progress tab
	- Record shows the current workflow step and any previous completed steps

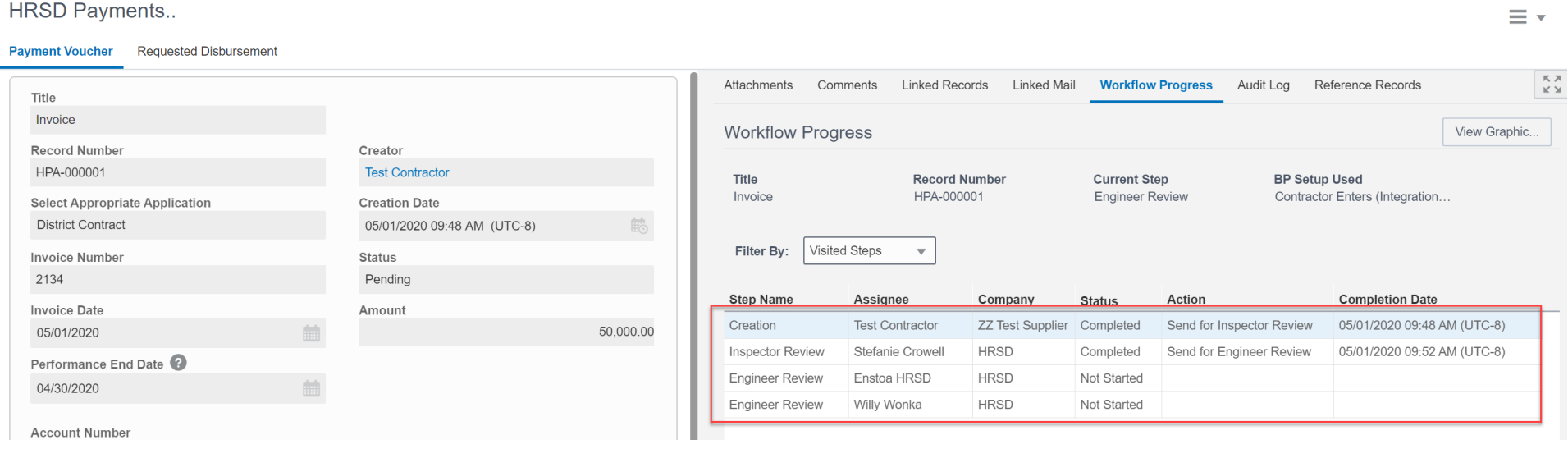

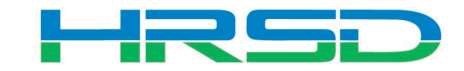

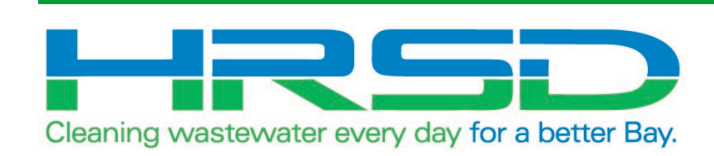

# HRSD Payments BP Supplier or Engineer Initiated

Ę

- Used to initiate payments
- EBS Work Confirmation = Unifier HRSD Payments
- Flow of information:

厚

- 1. HRSD Payments BP created and approved
- 2. Interface to EBS for payment request
- 3. Payment created in EBS
- 4. Interface Final Payment Information back to Unifier

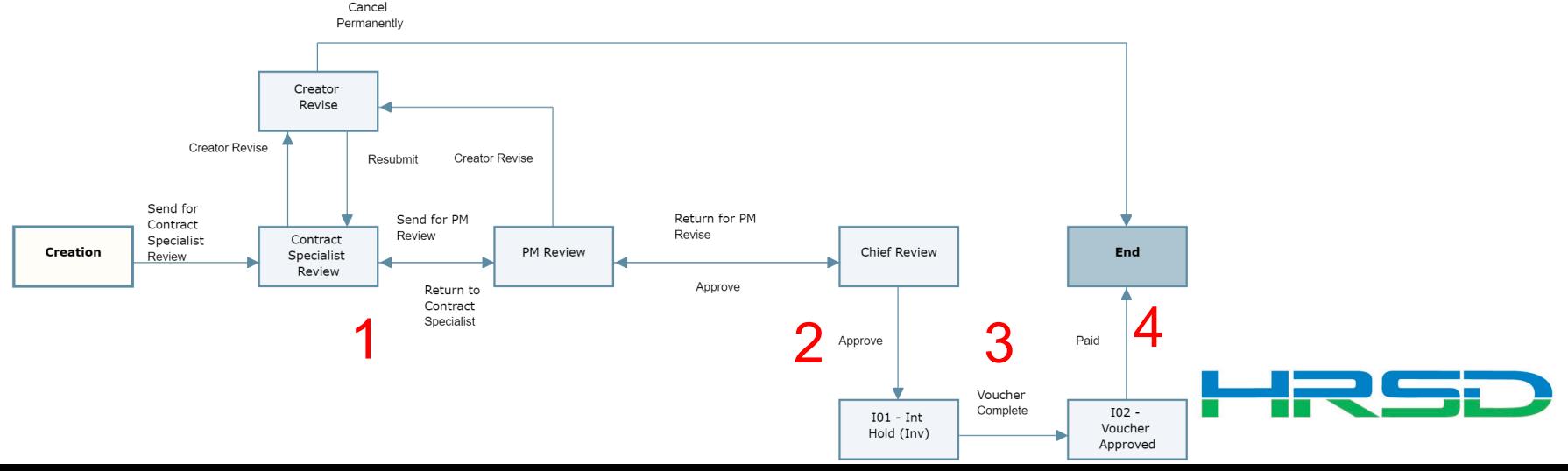

• Project > Payments BP Logs > HRSD Payments > Create

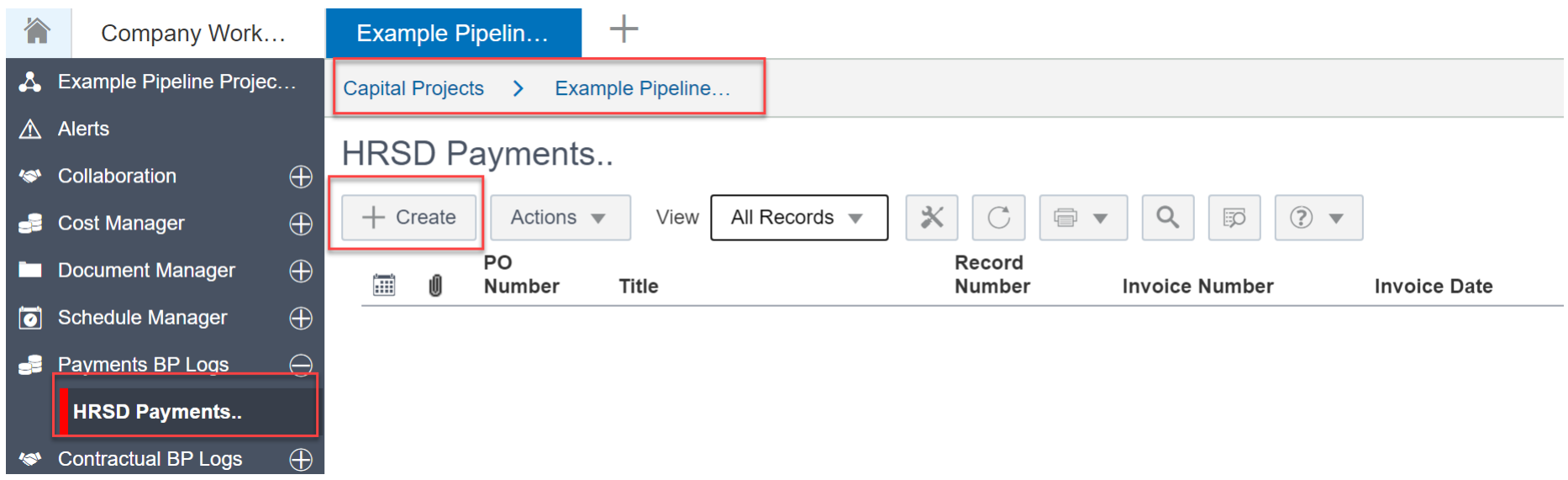

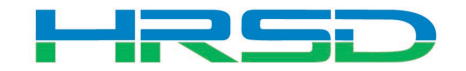

#### Creating HRSD Payments – Required Metadata

**II > JL/** 

Create New HRSD Payments..

**Payment Voucher** Requested Disbursement

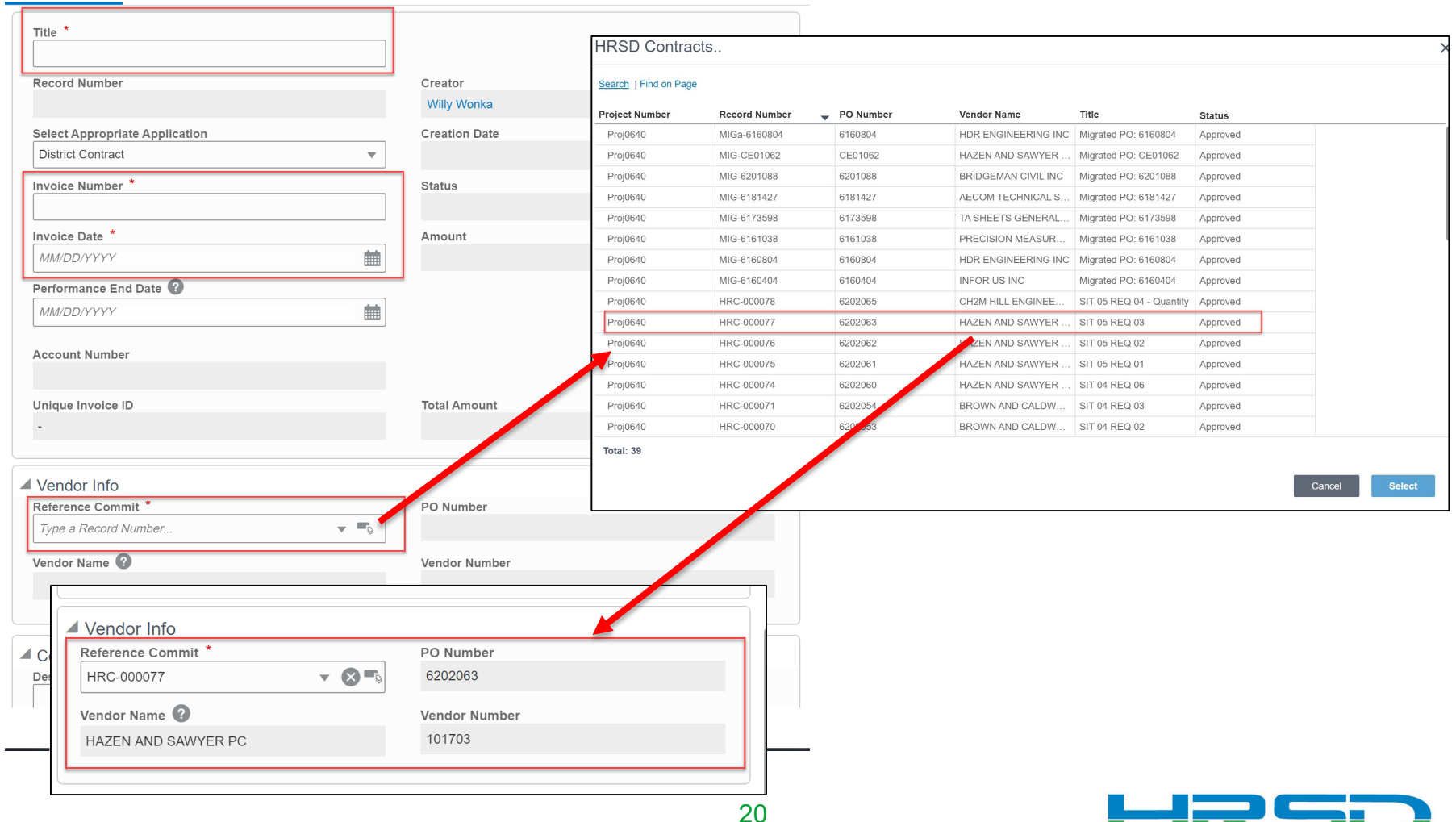

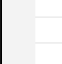

## • Use the Attachments tab on the right-hand section of the Payment Voucher tab to upload documents

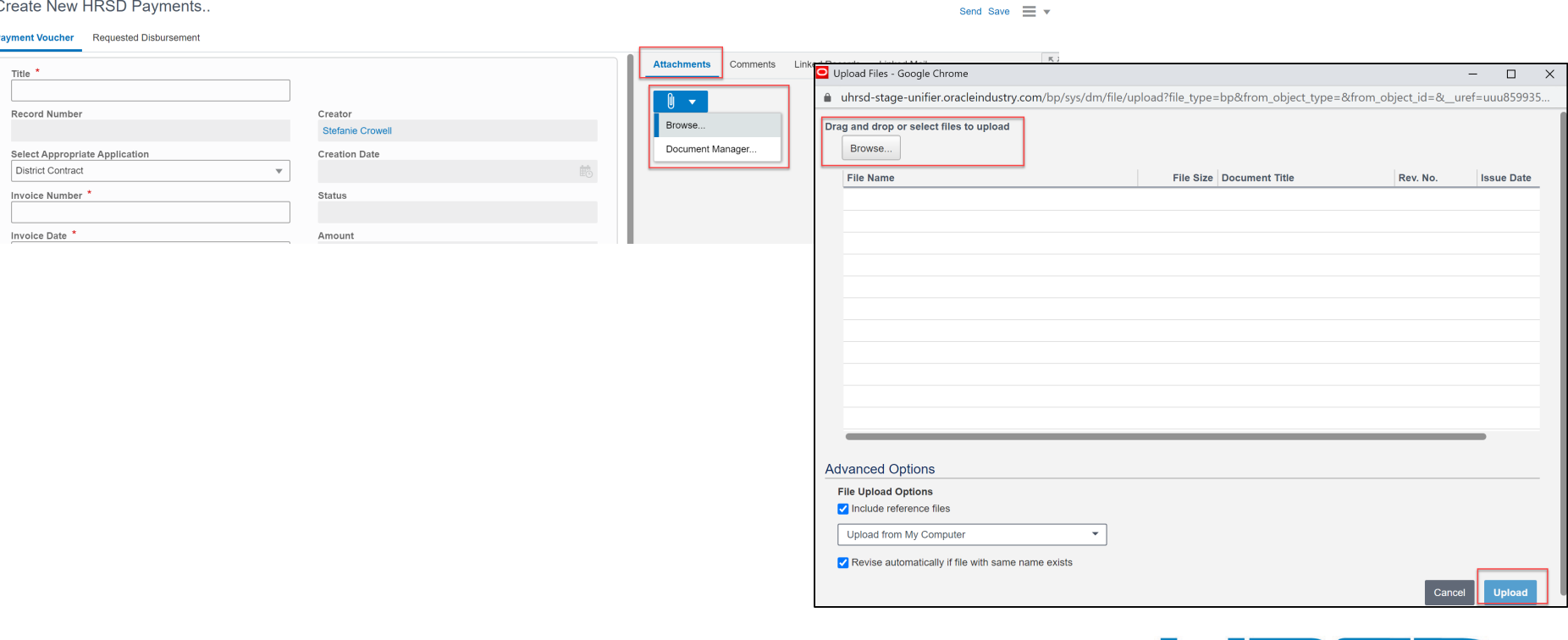

#### Creating HRSD Payments – Tooltips

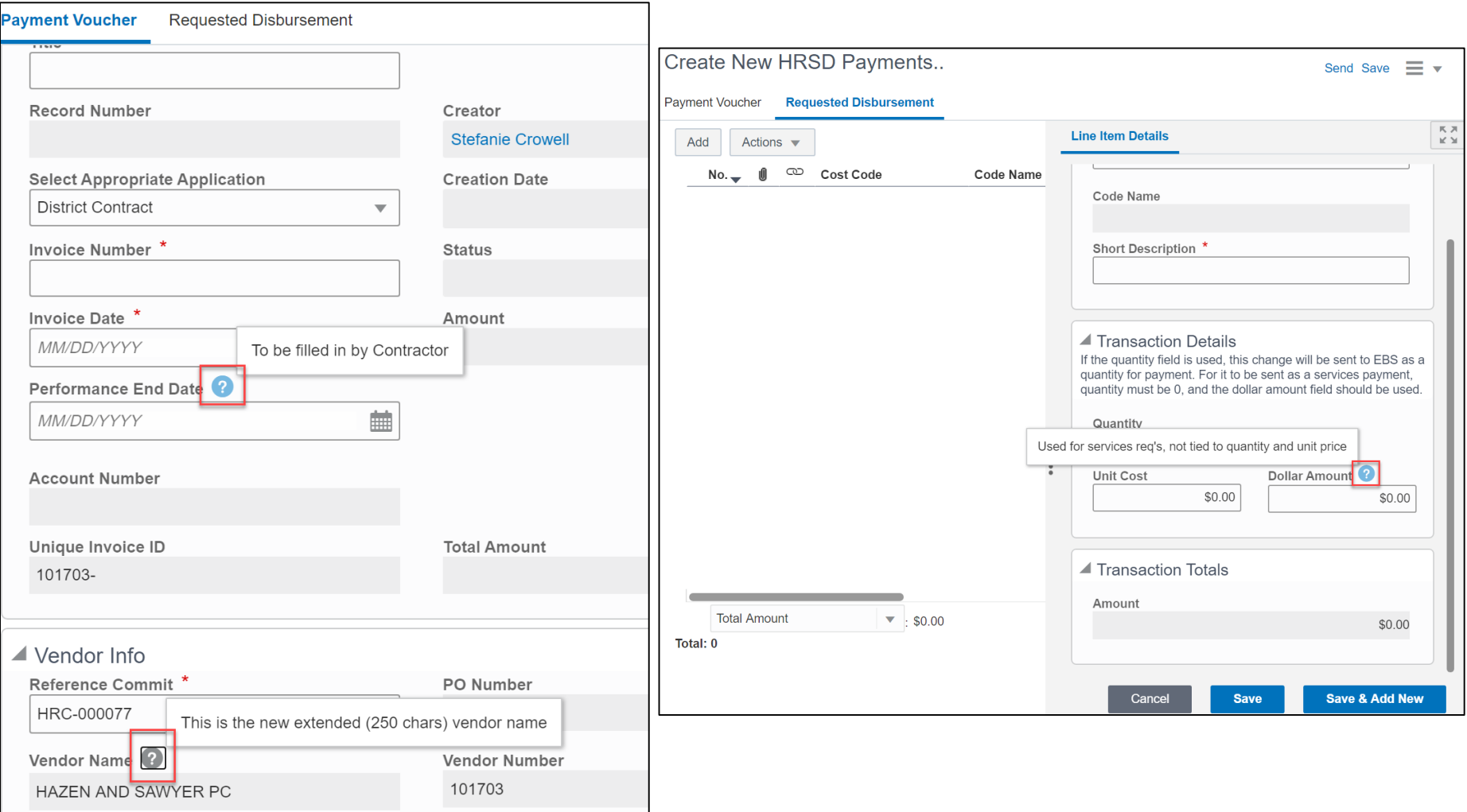

F

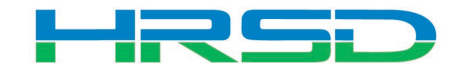

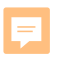

### Creating HRSD Payments – Requested Disbursement

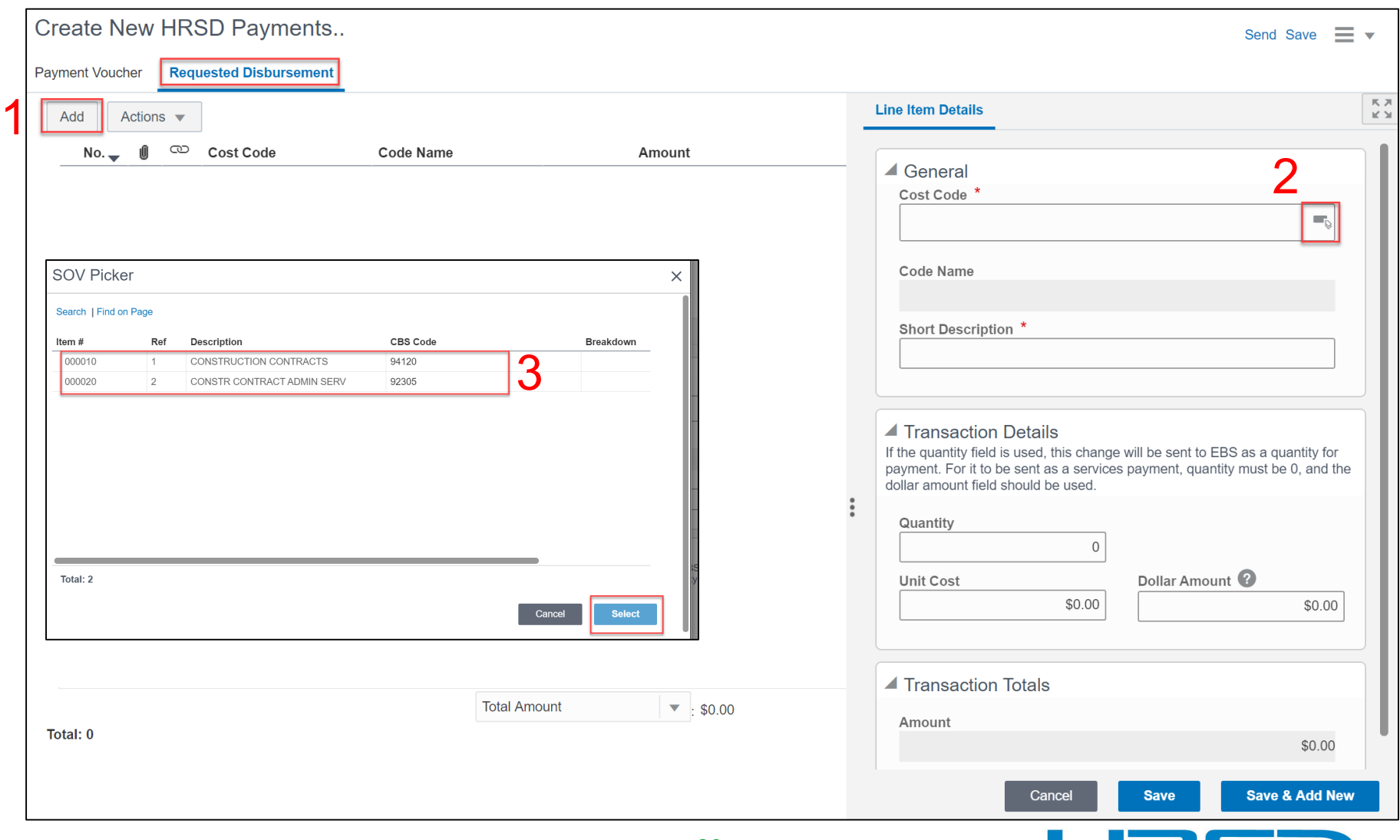

**MRSD** 

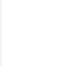

- Determined by the type of contract
- Quantity vs Dollar Amount
	- 1. Quantity and Unit Cost Goods Billed by Quantity

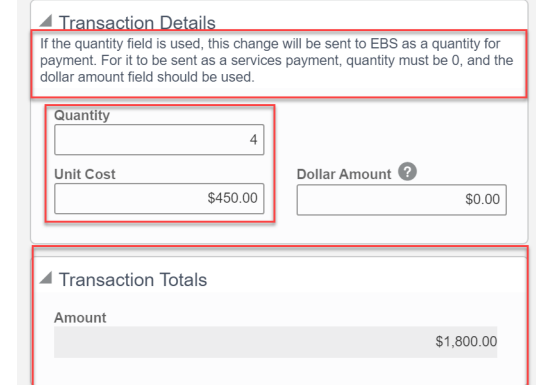

2. Dollar Amount – Used for Services

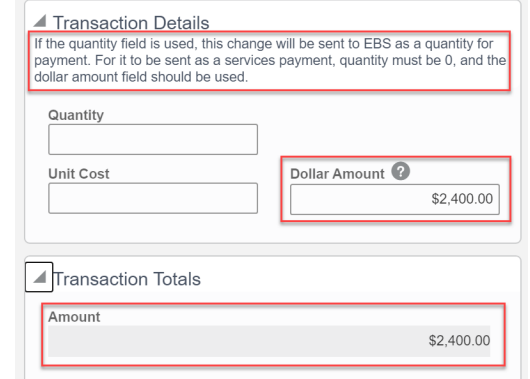

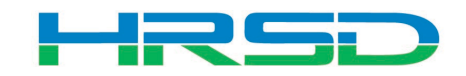

• Tracks Contracts, Change Orders, and Invoice totals per contract record

巨

 $\blacksquare$  Sch

naricanan Experientia Experiential Schedu

000010 000020

Schedu

Item 0010 0020

• Can be used to determine the Remaining Balance for each line item

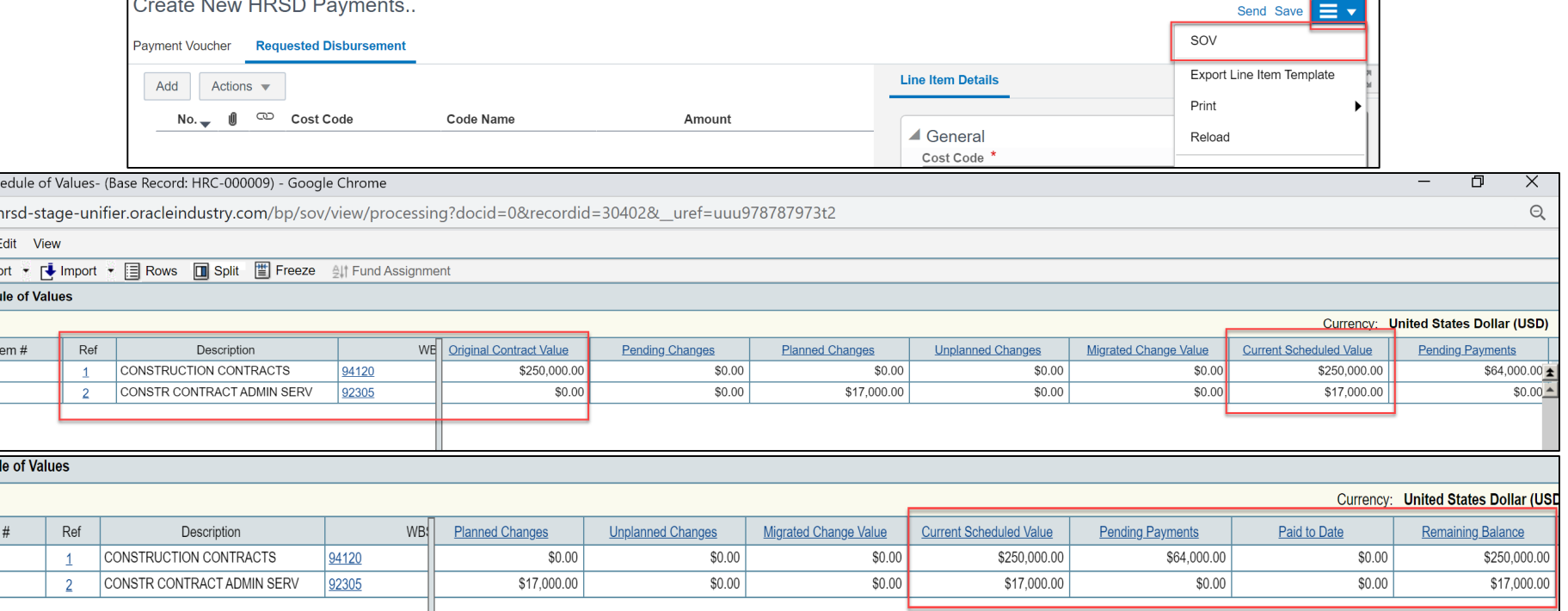

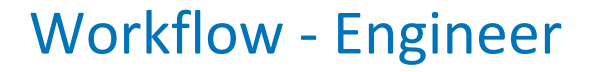

• Supplier/Engineer sends for Contract Specialist Review

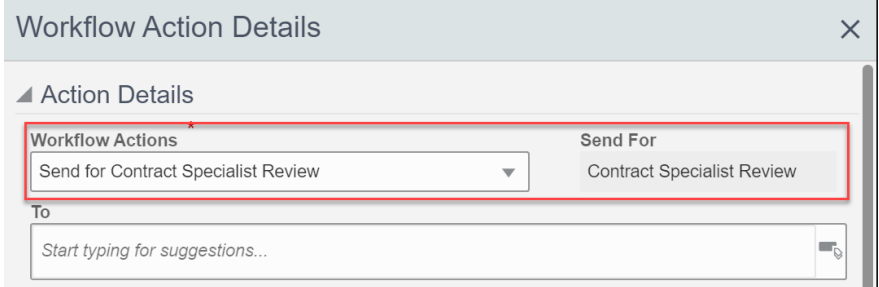

#### • Internal HRSD Workflow

E

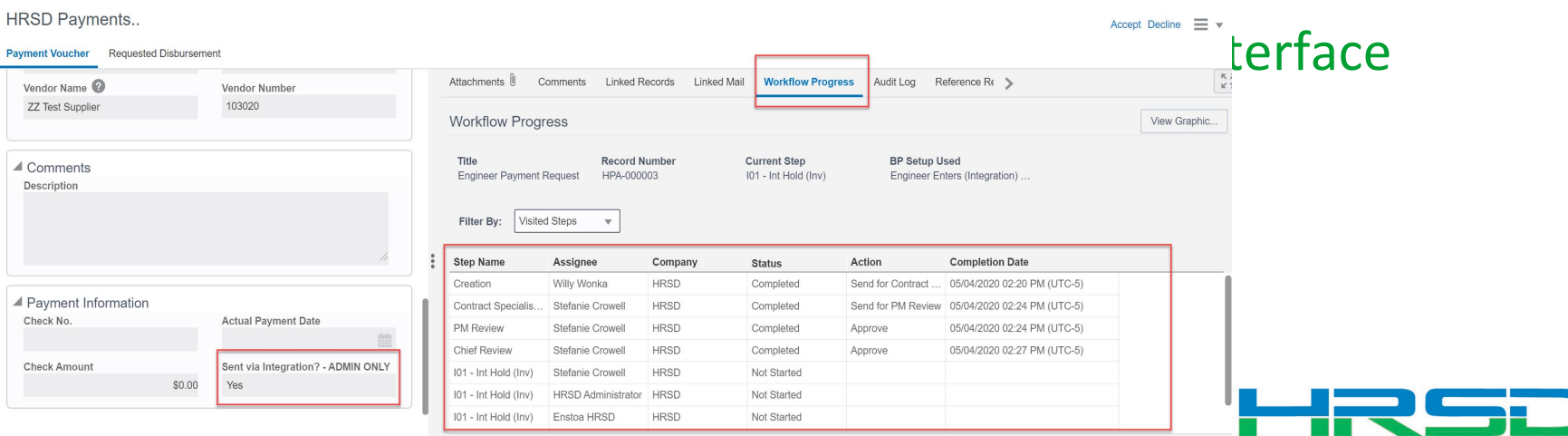

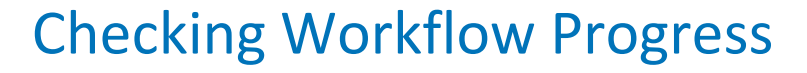

• Payment Voucher > Workflow Progress tab

 $\equiv$ 

– Record shows the current workflow step and any previous completed steps

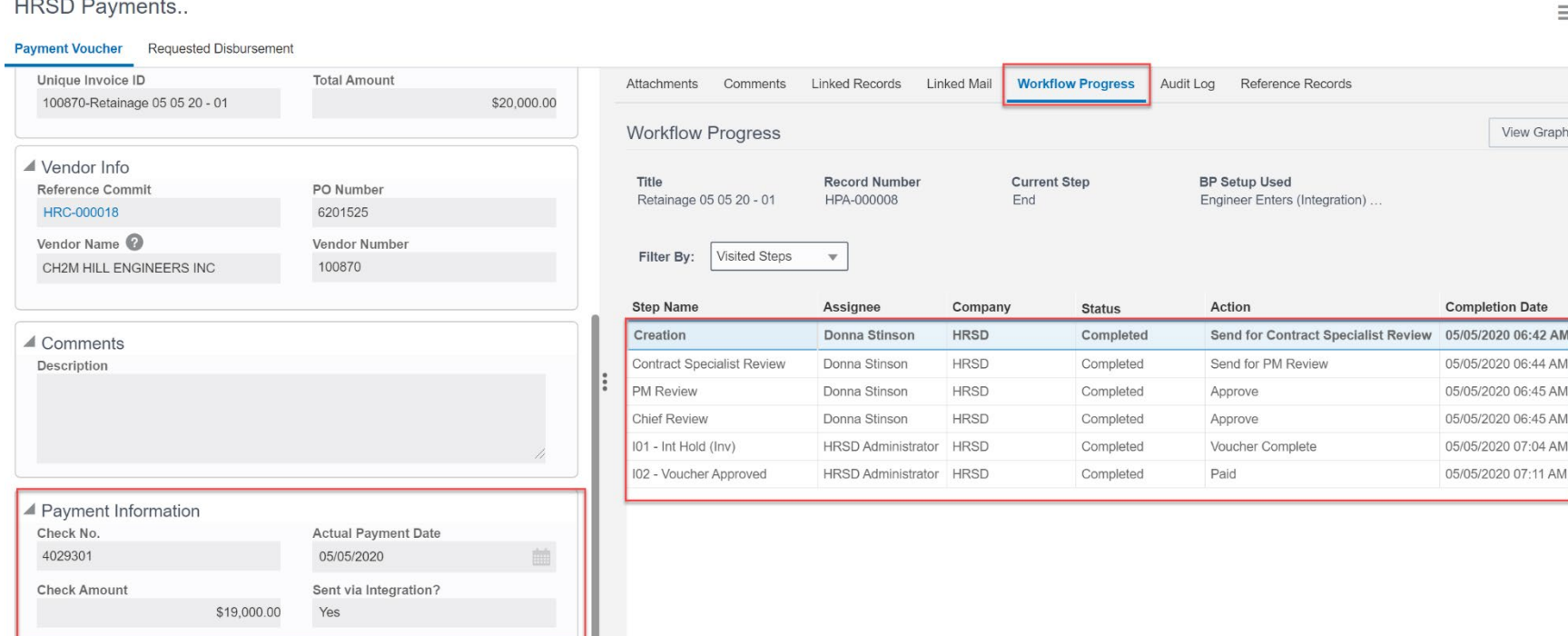

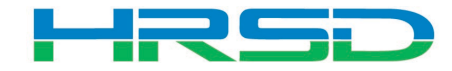

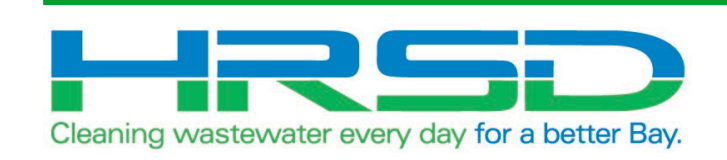

## HRSD Contracts BP

#### HRSD Contracts Business Process (BP)

- Used by Project Managers to initiate Requisitions
- Bid/Solicitation process will take place in ERP
- Supplier or Engineer Notification step:
	- Notification will be emailed to Supplier/Engineer with final attachments regarding any Agreement/Contract awarded

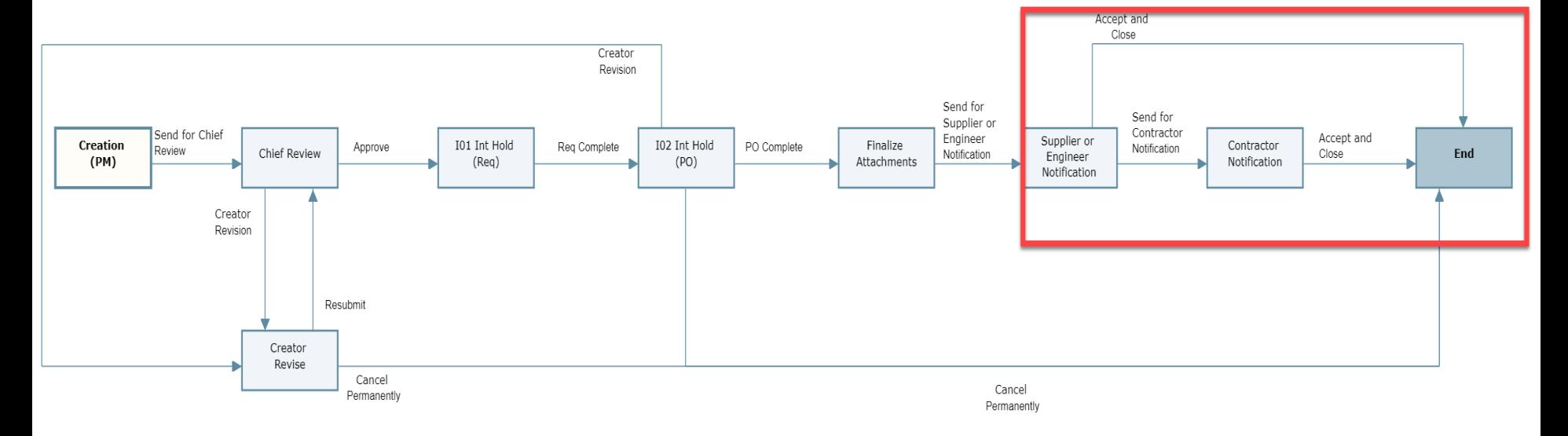

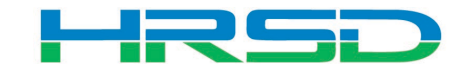

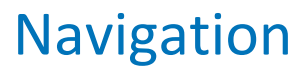

• Project > Collaboration > Tasks

厚

• Project > Contractual BP Logs > HRSD Contracts

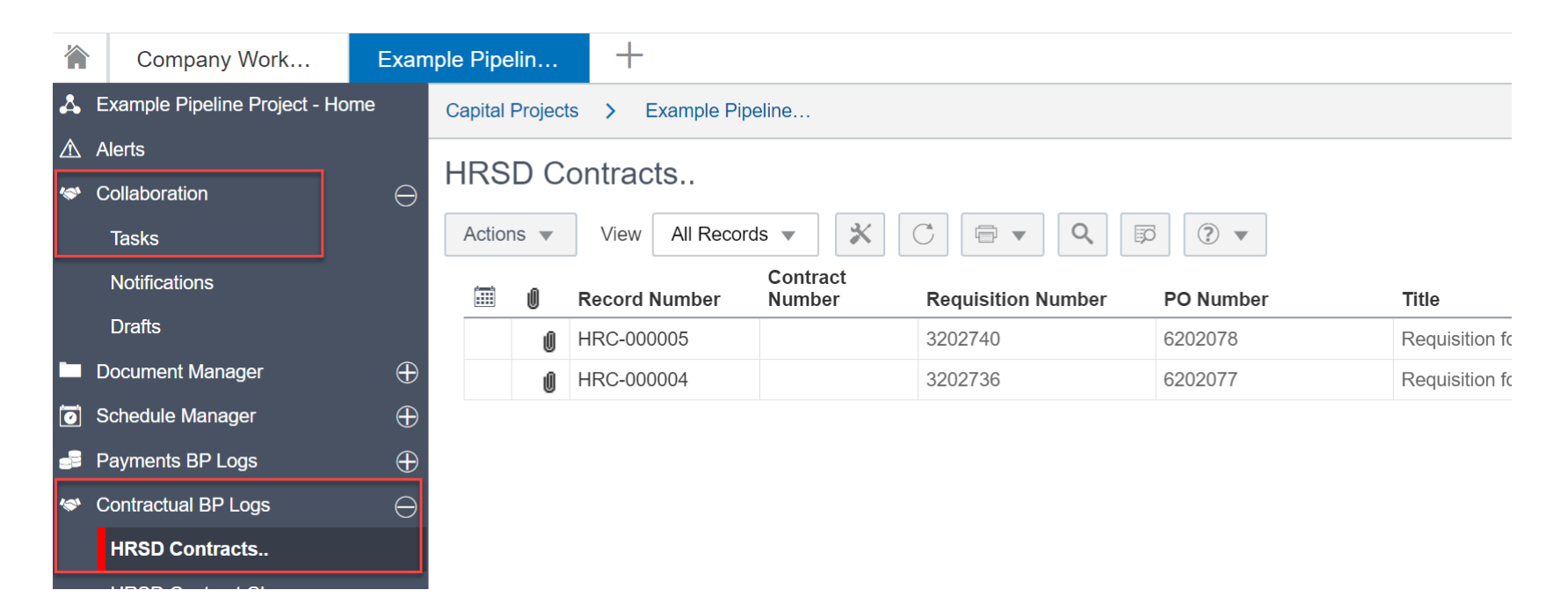

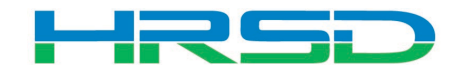

#### HRSD Contracts – Supplier or Engineer Notification

- Supplier/Engineer notified for either:
	- Professional Services Agreement OR
	- Contractor award
- Workflows

E

- Accept and Close-record reaches Approved status
- Contractor Notification-notifies Contractor of award

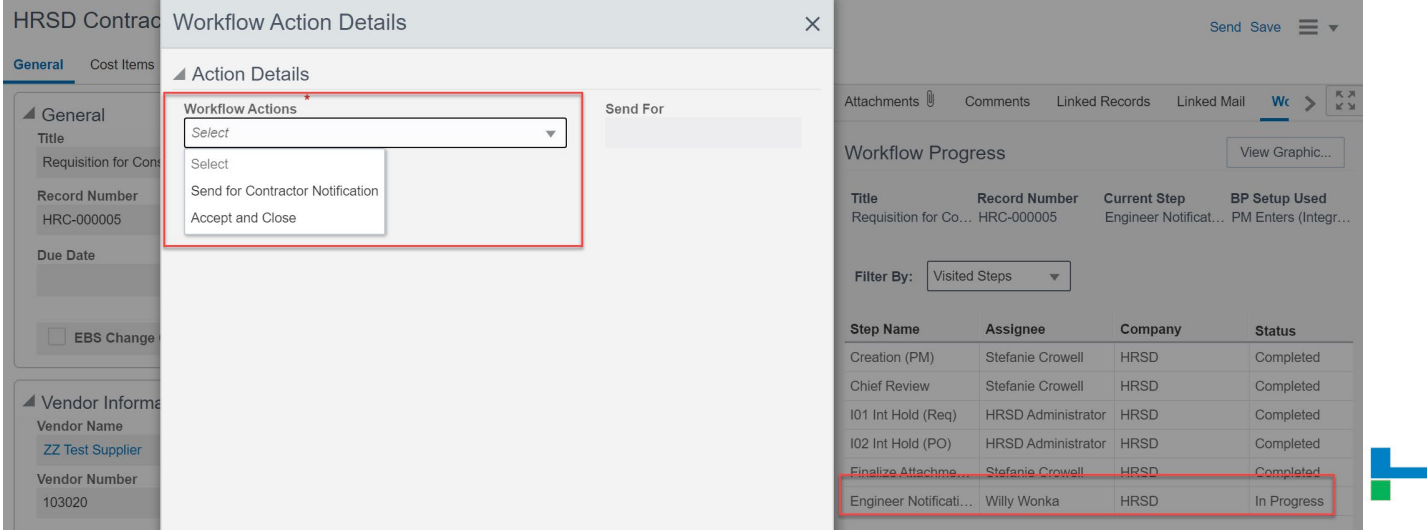

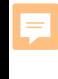

### Checking Workflow Progress

• General > Workflow Progress tab

### – Record shows the current workflow step and any previous completed steps

#### **HRSD Contracts...**

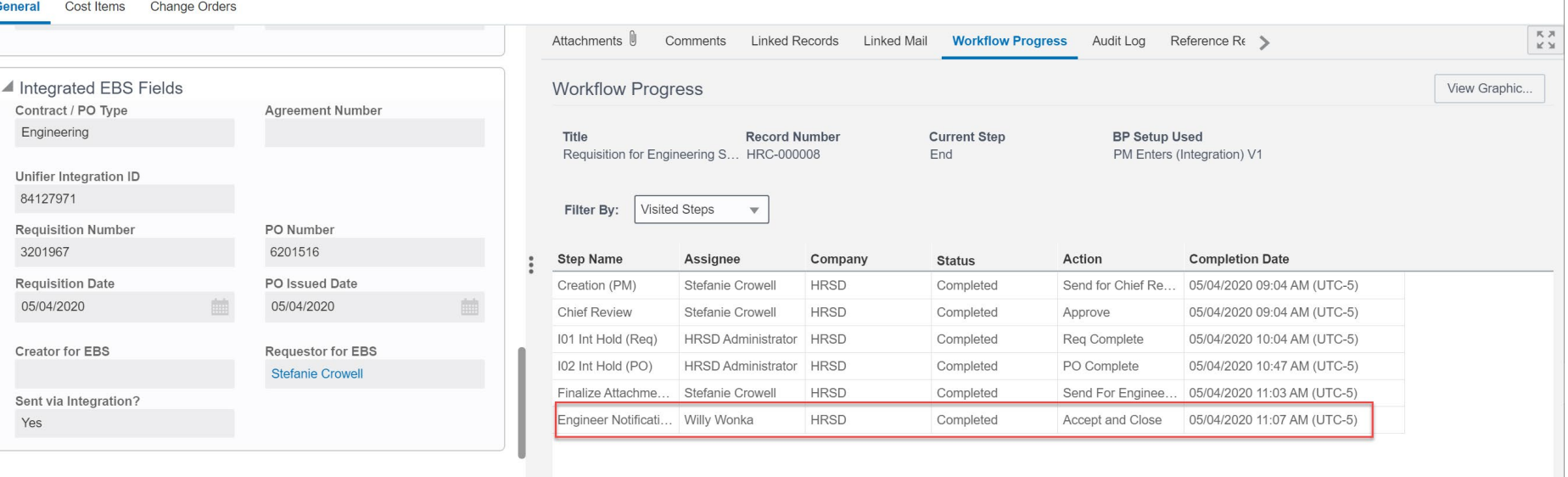

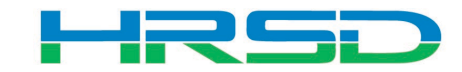

 $\equiv$   $\star$ 

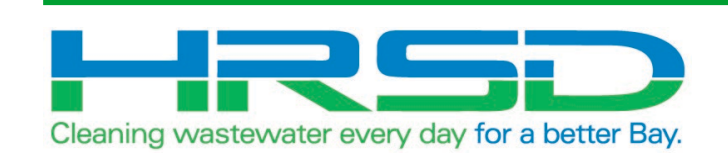

## HRSD Contract Change BP

#### HRSD Contract Change Business Process (BP)

- Used by Engineers to initiate Change Orders
- Flow of information:

 $=$ 

- 1. HRSD Contract Change BP created and approved
- 2. Interface to EBS for changes to original PO
- 3. Lines items added/updated in ERP
- 4. Interface Line Item information back to Unifier

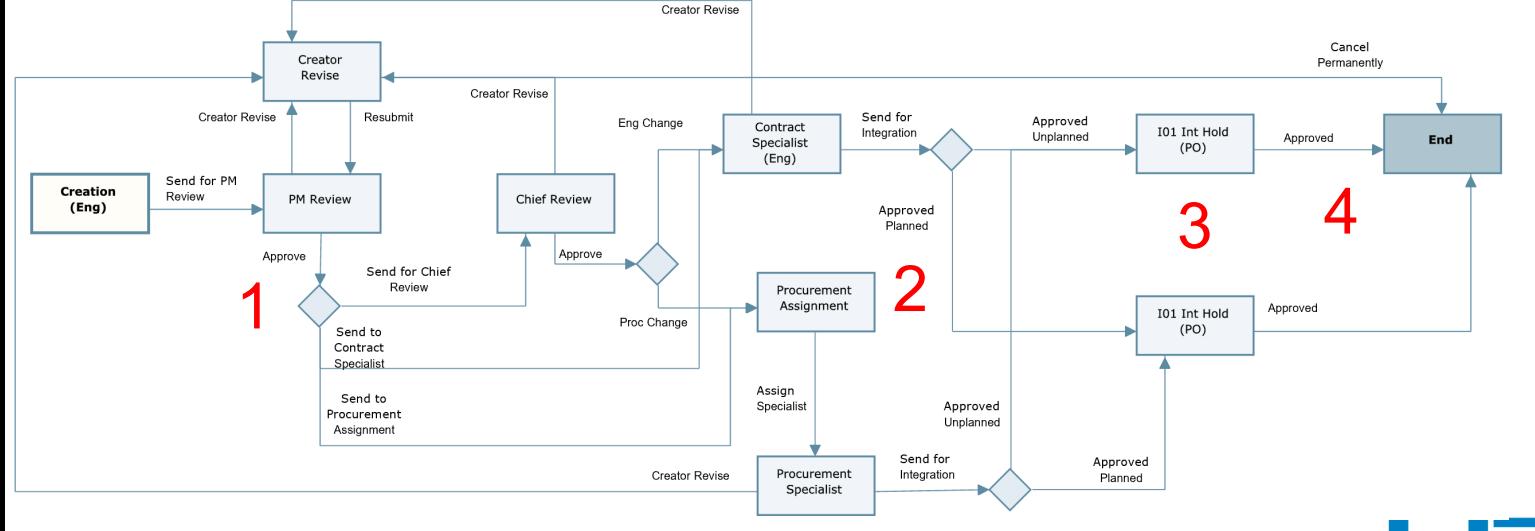

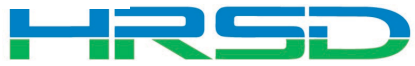

• Project > Contractual BP Logs > HRSD Contract Change > Create

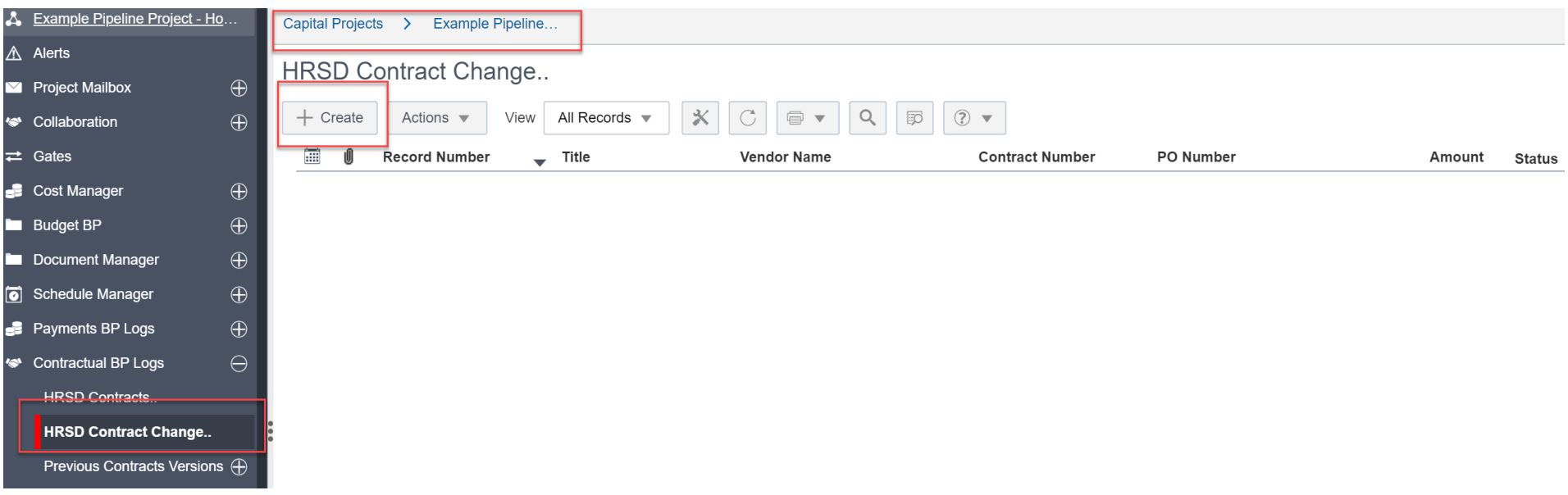

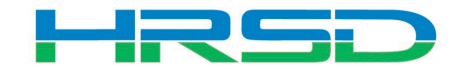

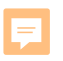

#### Creating HRSD Contract Change – Required Metadata

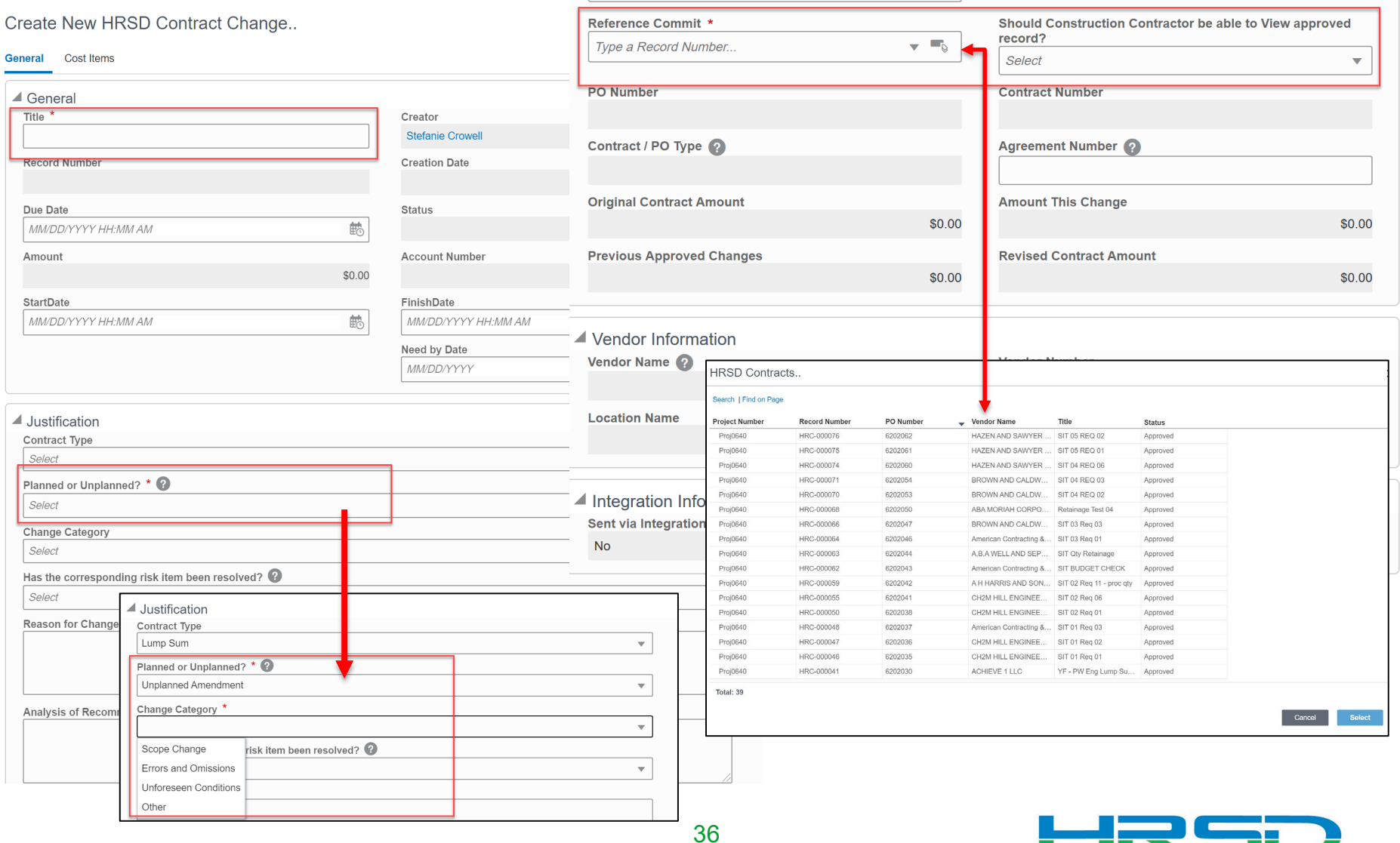

HRSL

#### Creating HRSD Contract Change – Base Contract Information

• Fields filled from original HRSD Contract BP

E

• Contract/PO Type – determines record workflow

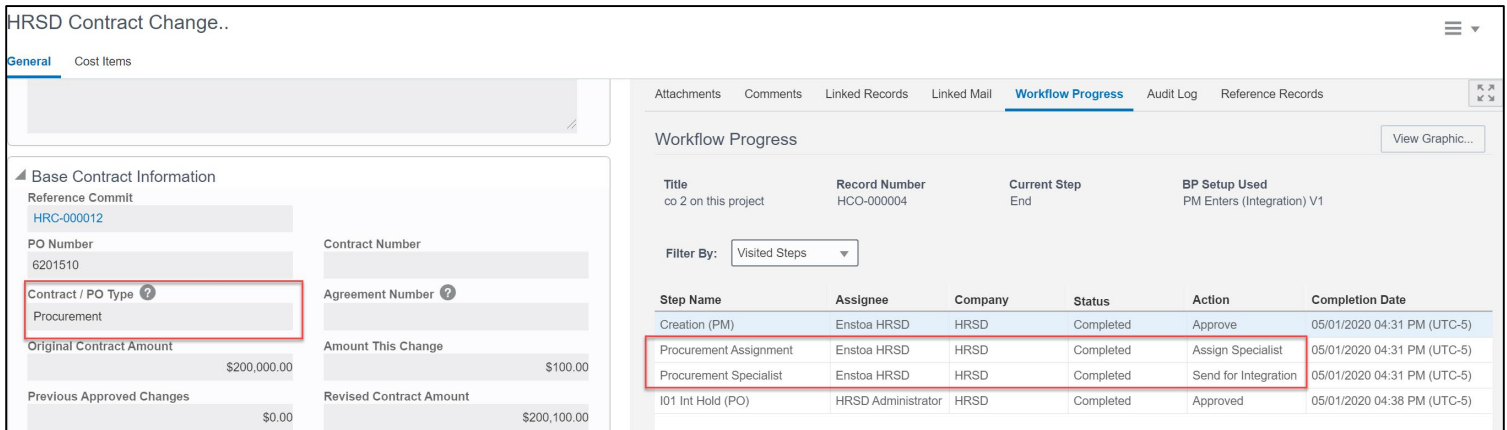

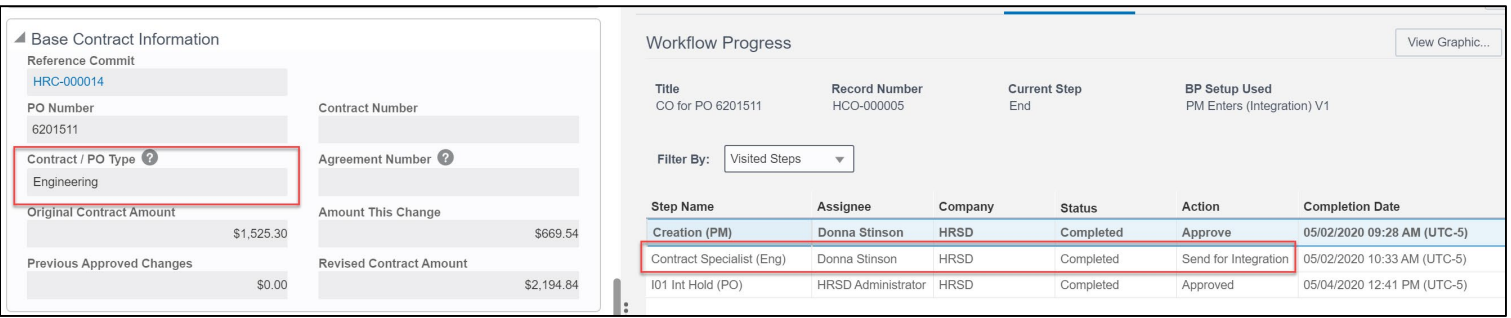

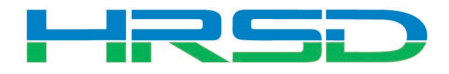

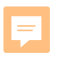

### Creating HRSD Contract Change – General Tooltips

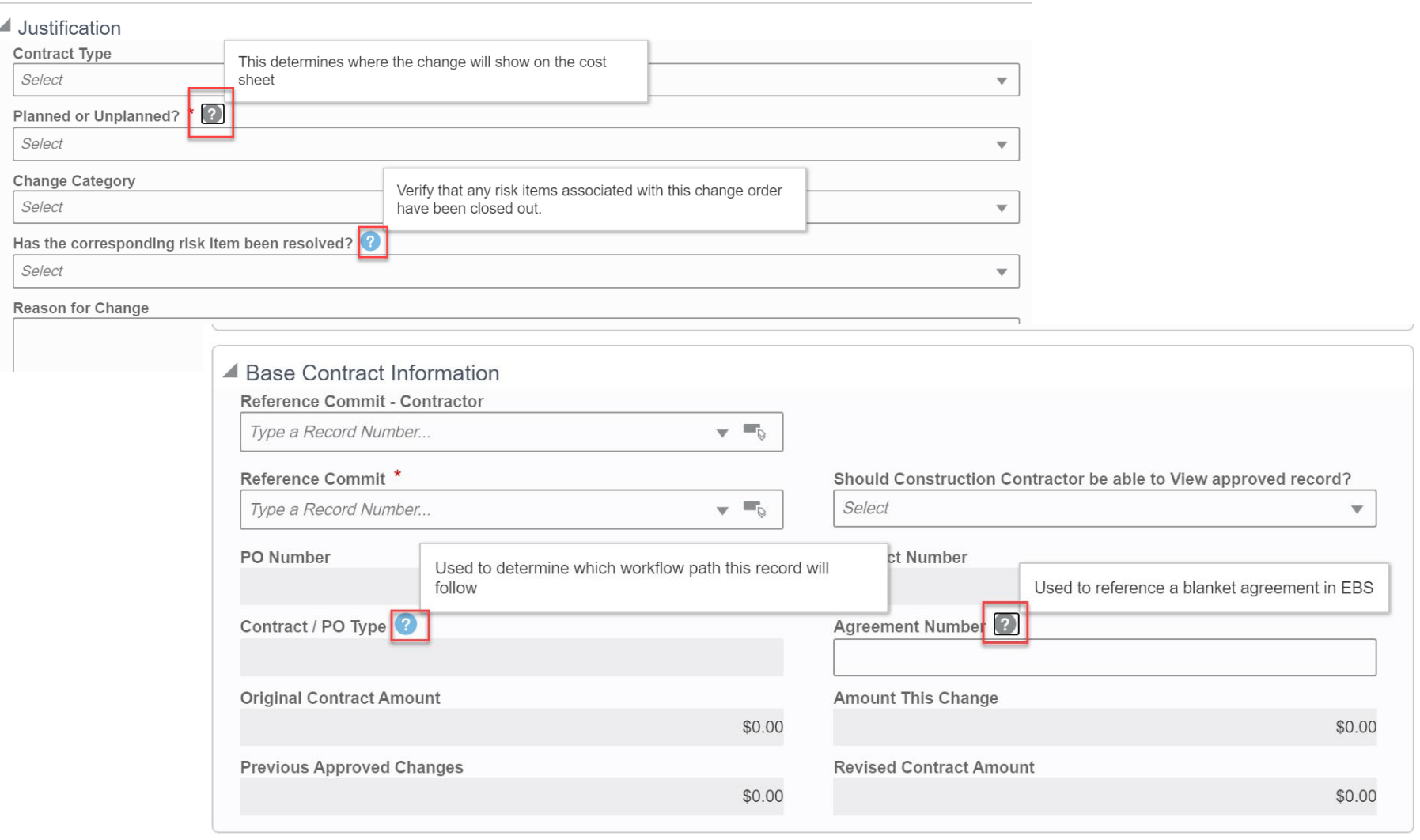

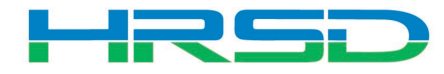

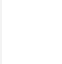

#### Adding Attachments

## • Use the Attachments tab on the right-hand section of the General tab to upload documents

#### Create New HRSD Contract Change..

Send Save  $\equiv$   $\star$ 

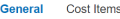

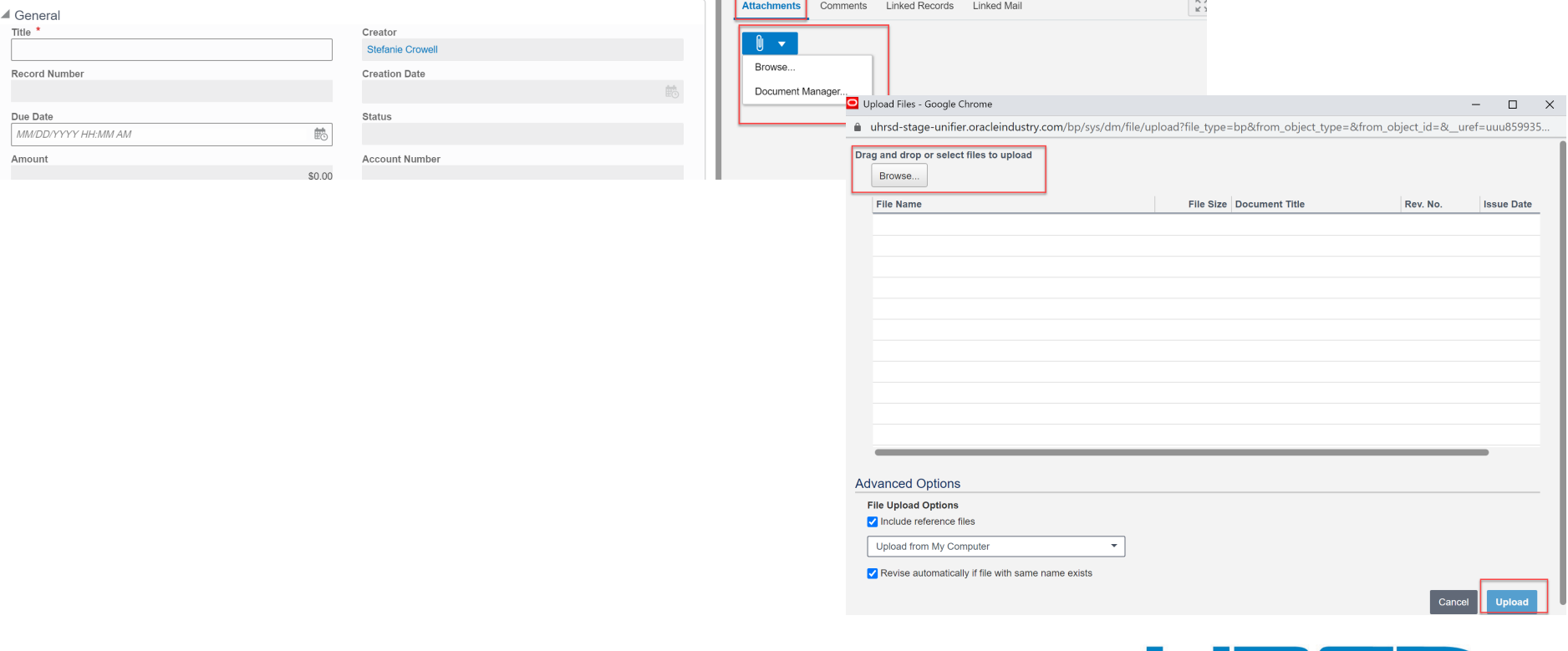

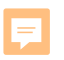

## Creating HRSD Contract Change – Cost Items Tooltips

#### Create New HRSD Contract Change..

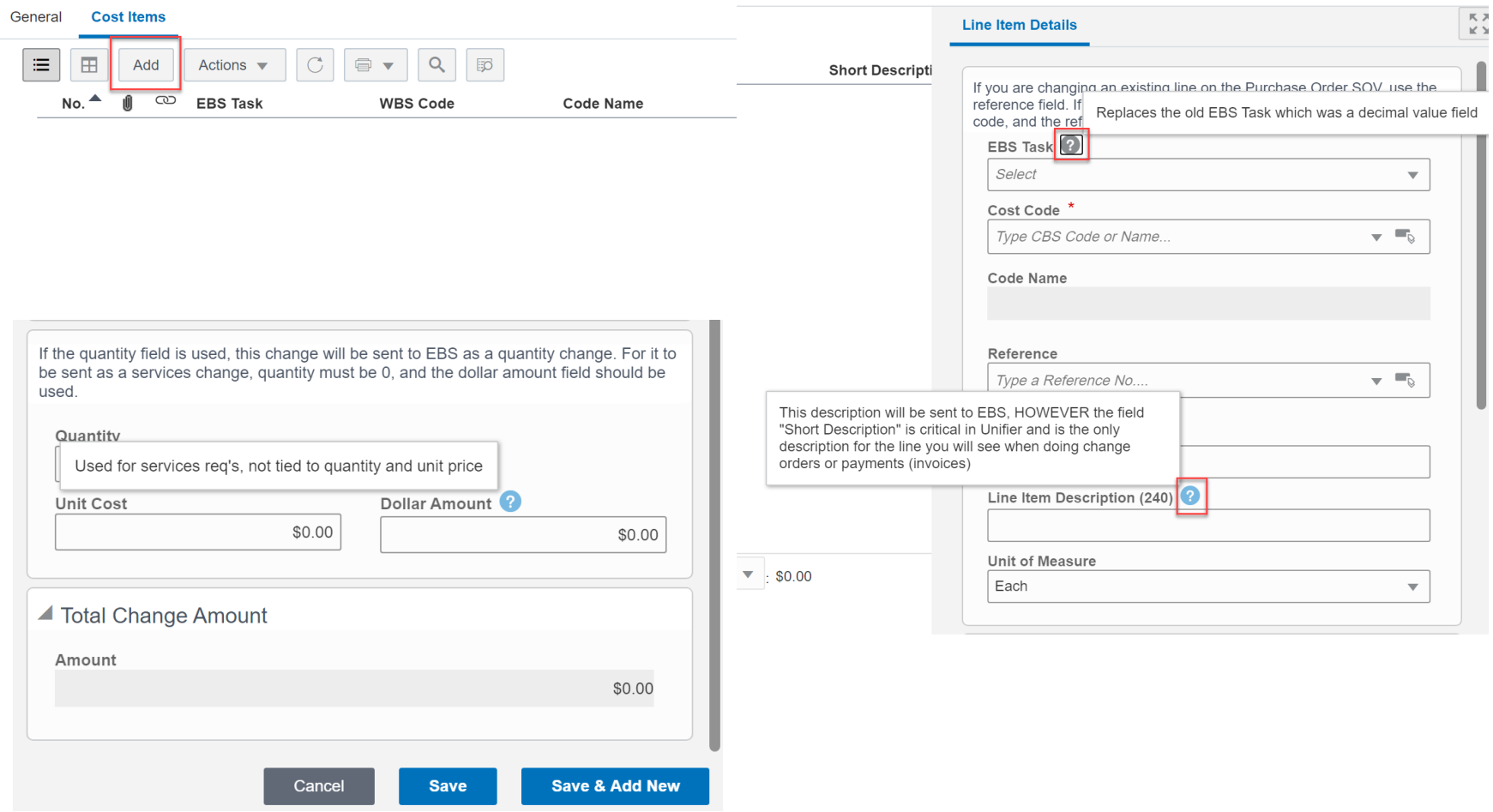

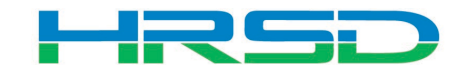

#### Line Items Details – Important!

- Adding a new line vs. modifying an existing line
	- 1. Adding a new line use EBS Task and Cost Code fields
	- 2. Changing an existing line – Use the Select icon to open the Commit Line Item Picker window

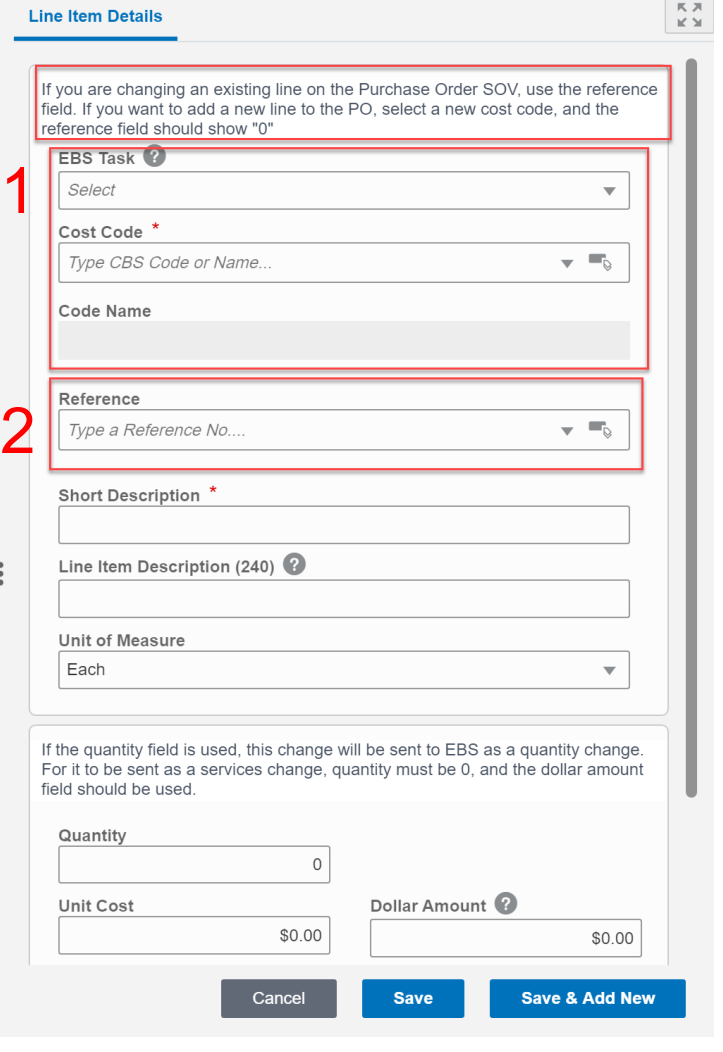

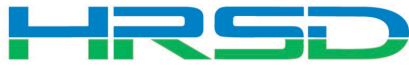

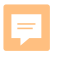

#### Line Items Details – Important!

• Adding a new line

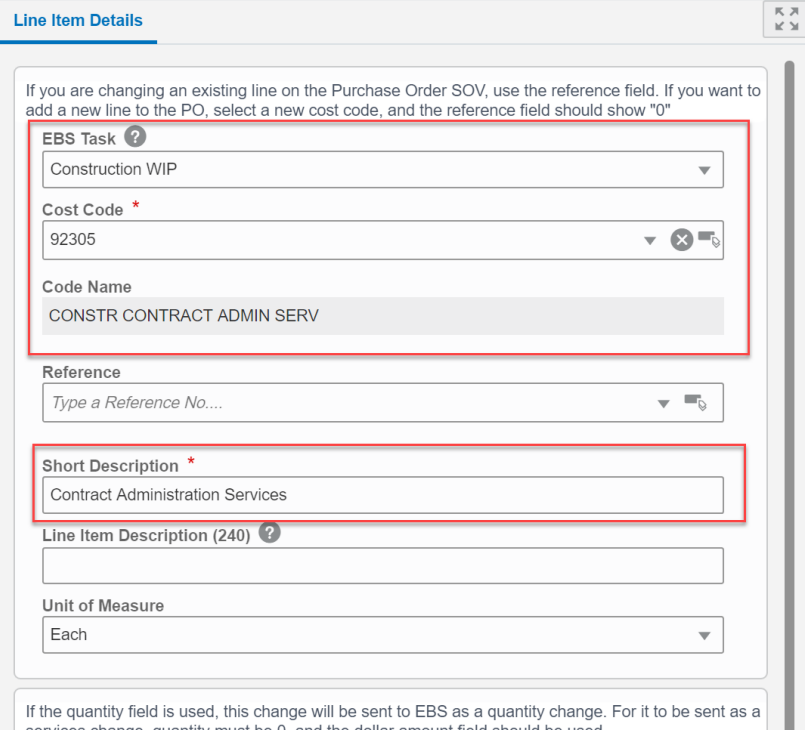

## • Modifying an existing line

Commit Line Item Picker

#### Search | Find on Page

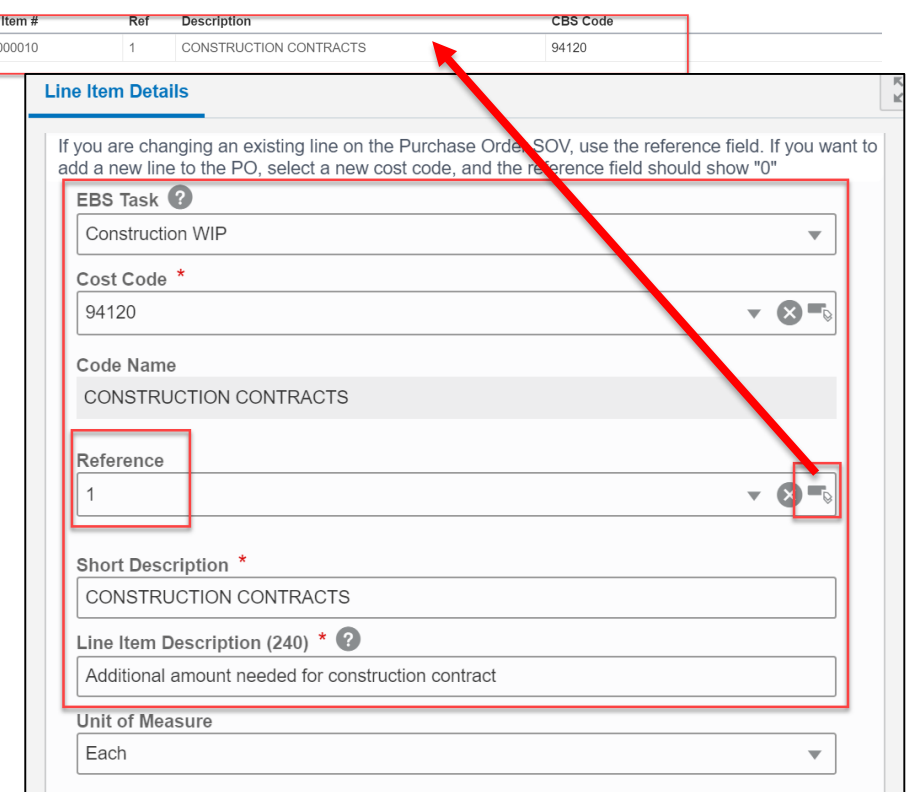

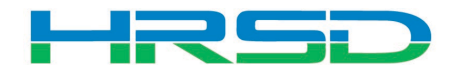

#### Line Items Details – Important!

• Quantity vs Dollar Amount

F

1. Quantity and Unit Cost – Goods Billed by Quantity

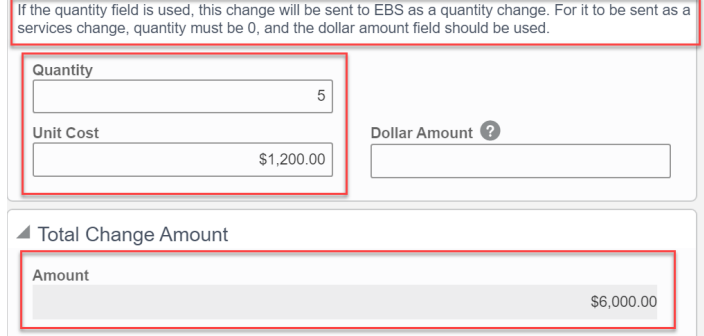

#### 2. Dollar Amount – Used for Services

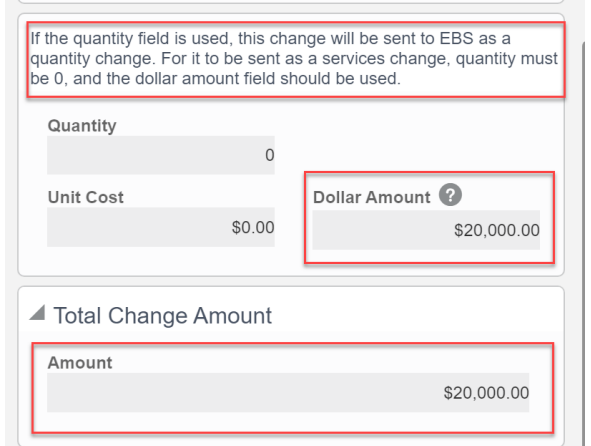

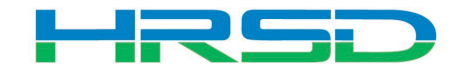

#### Cost Codes – Important!

- EBS Task AKA project phase
	- Previously 10.01, 20.01, etc.
	- **Use WIP** unless purchasing land, or a project that will not result in a capitalizable asset (ex. studies)
		- WIP for Capitalizable projects
		- Non-WIP for Non-Capitalizable projects
		- Land for the purchase of land
	- Directs to the subset of expenditure types that can be selected

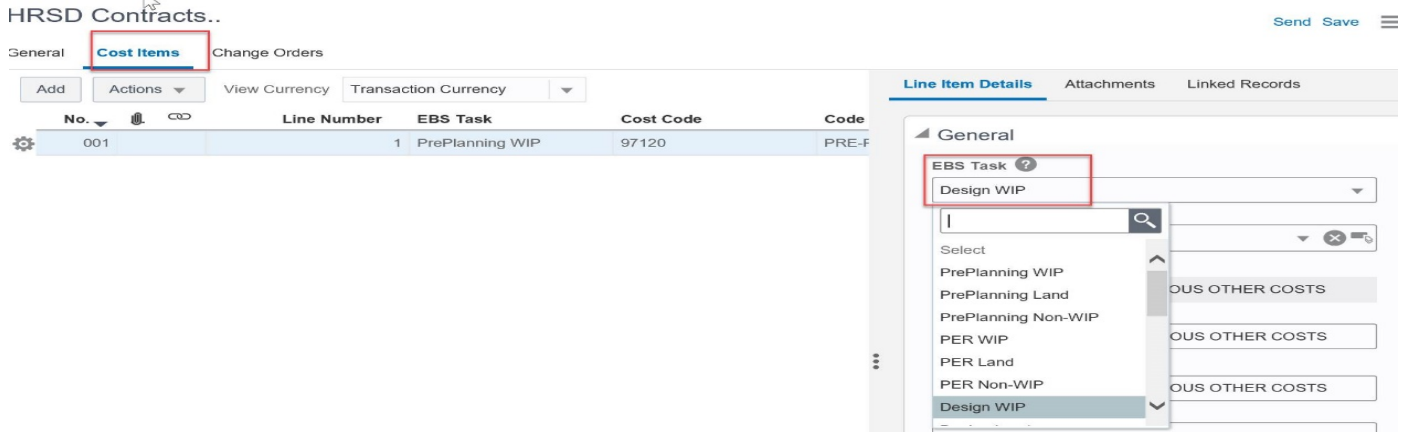

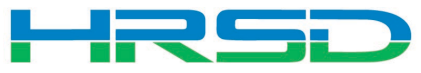

#### Cost Codes – Important!

- Cost Code AKA Expenditure Type
- Must match with EBS Task

F

Create New HRSD Contract Change..

- Mismatches will be rejected by interface
- Unfortunately, selections cannot be enforced by the system

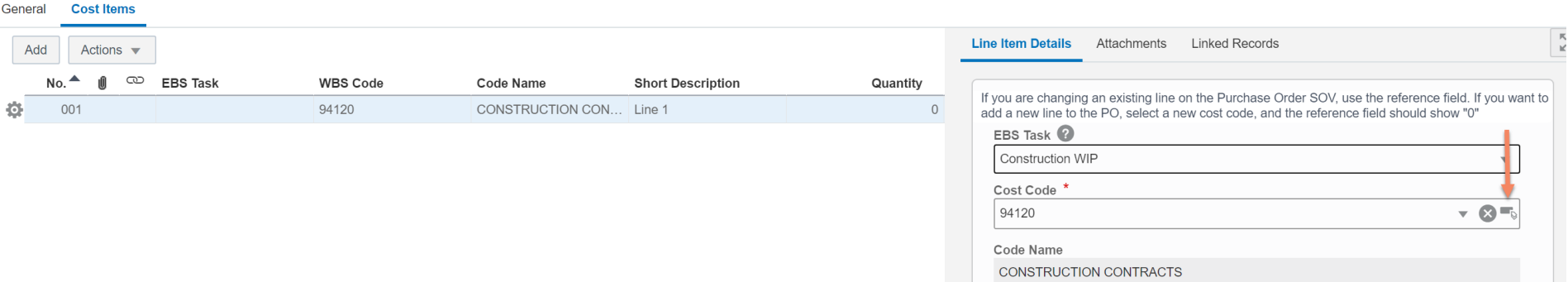

45

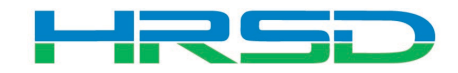

Send Save  $\equiv$   $\rightarrow$ 

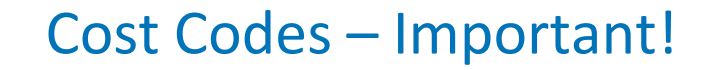

• Cost Codes

F

• For example, if Design WIP is selected as EBS Task, a cost code in the design section must be used:

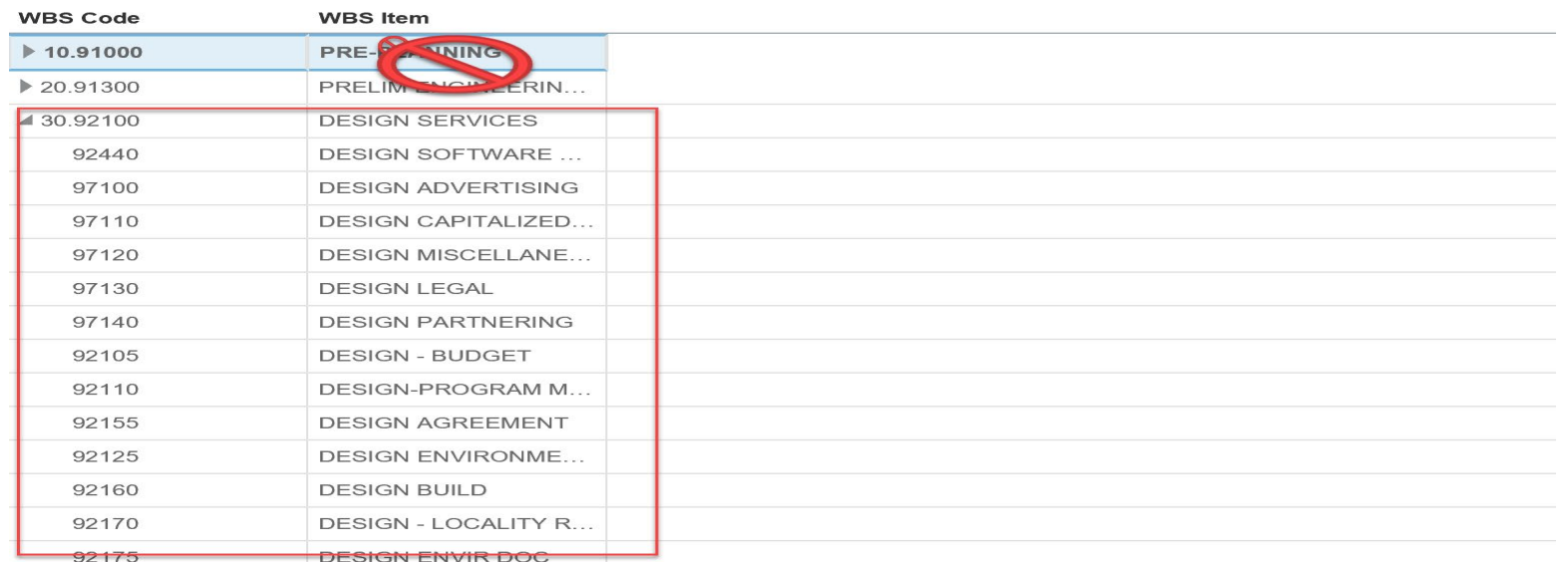

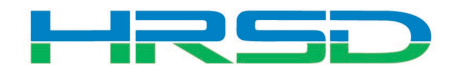

#### Schedule of Values – SOV

• Unifier SOV tracks Contracts, Change Orders, and Invoice totals per contract record

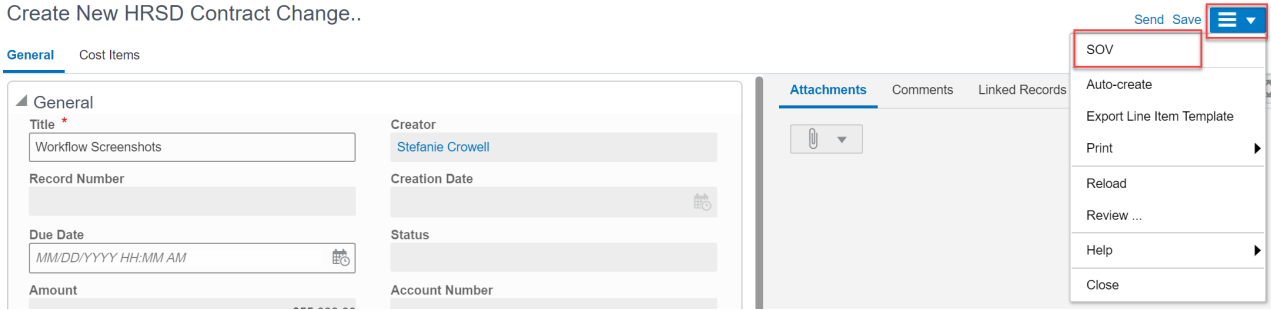

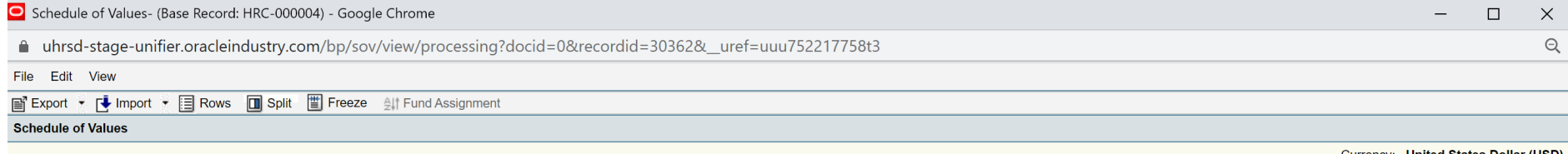

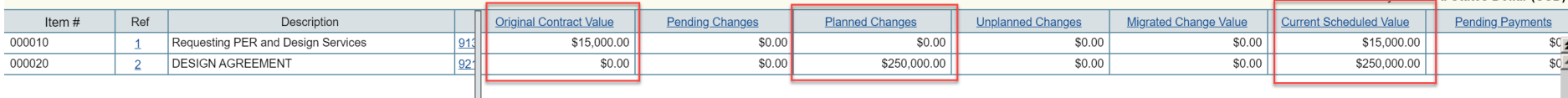

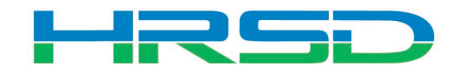

#### Workflow – Engineer

## • Engineer sends record for Project Manager Review

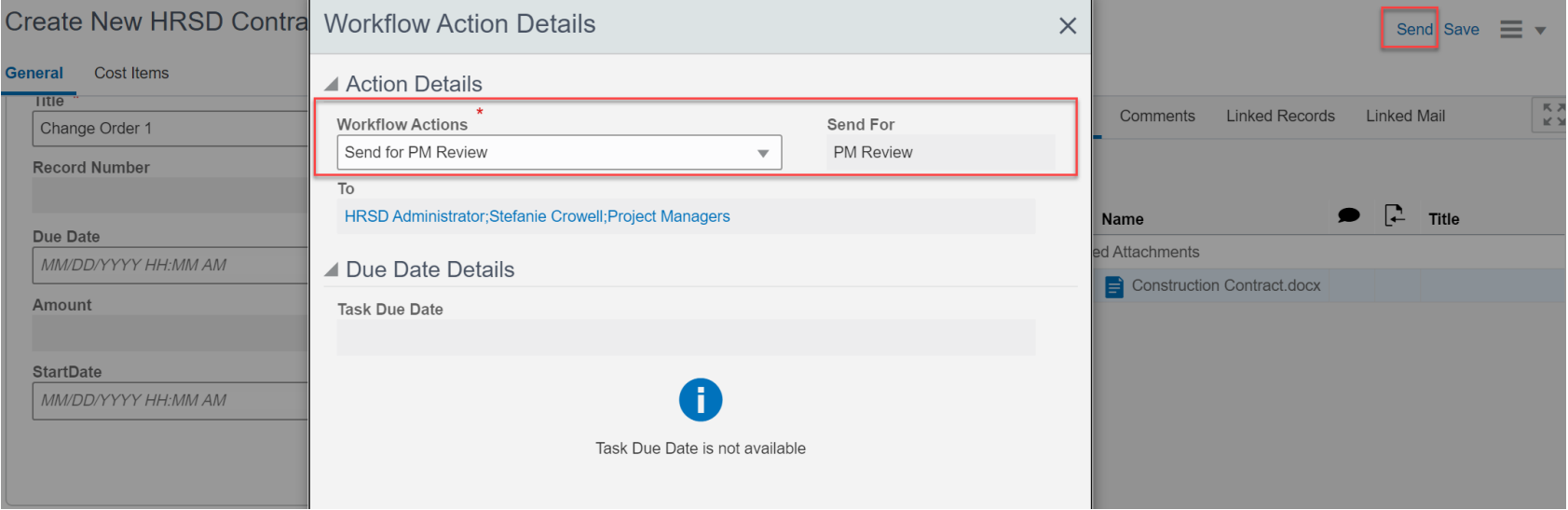

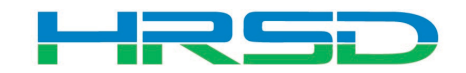

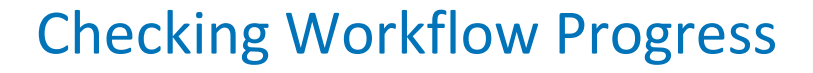

• General > Workflow Progress tab

E

– Record shows the current workflow step and any previous completed steps

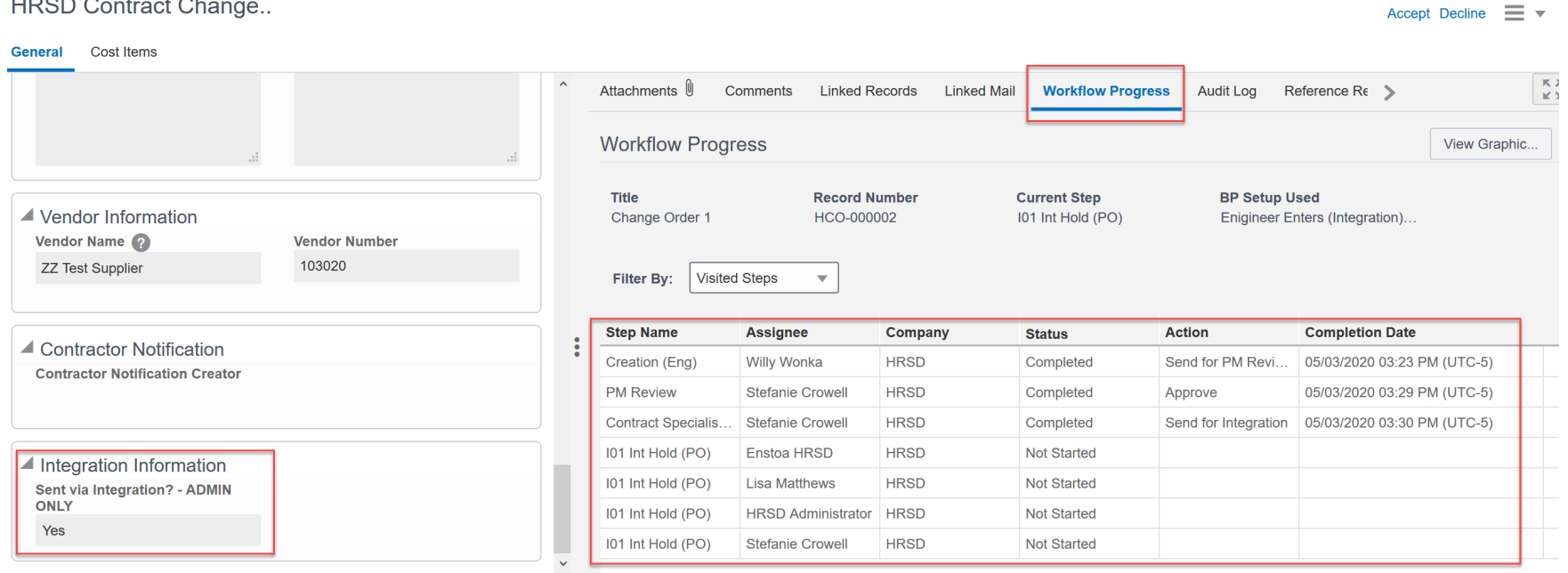

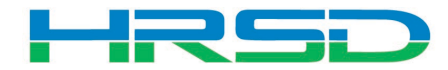

# • Questions?

• Training slides, recordings, procedures will be [posted to HRSD.com/Doing Business with](https://www.hrsd.com/engineering-task-submittals)  HRSD/Engineering/Unifier and ERP Portal

#### *iSupplier Portal* Unifier • Update Supplier Information • View Capital Project Contracts • Submit / View Capital Project Pay Applications • View Purchase Orders / Agreements • Submit / View Invoices / Pay Applications • Professional Services Deliverables • Submit / View Work Confirmations • Construction Submittals • View Open Solicitations and Your Responses · Design Review • Participate in Online Discussions · Action Items • Submit an Online Response to a Solicitation • Request for Information • Request for Proposal • Daily / Weekly Reports • Meeting Summaries **ERP LOGIN** • Citizen Inquiries New to HRSD? Click here to register for the first time. **UNIFIER LOGIN**

50

#### *iSupplier Portal How-To* Guides

Click here for Manuals and Guidelines.

#### **Unifier How-To Guides**

- For support, users can access the User Productivity Kit (UPK) from any Help menu or send an email to UnifierAdmin@hrsd.com.
- Click here for password reset instructions

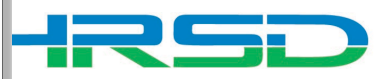